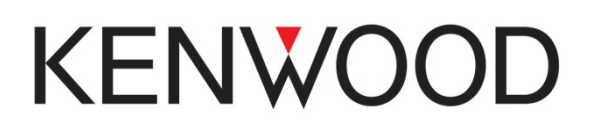

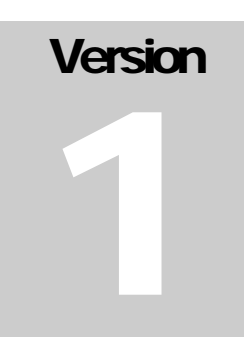

#### KENWOOD MULTIMEDIA NAVIGATION SYSTEM DNN9230DAB

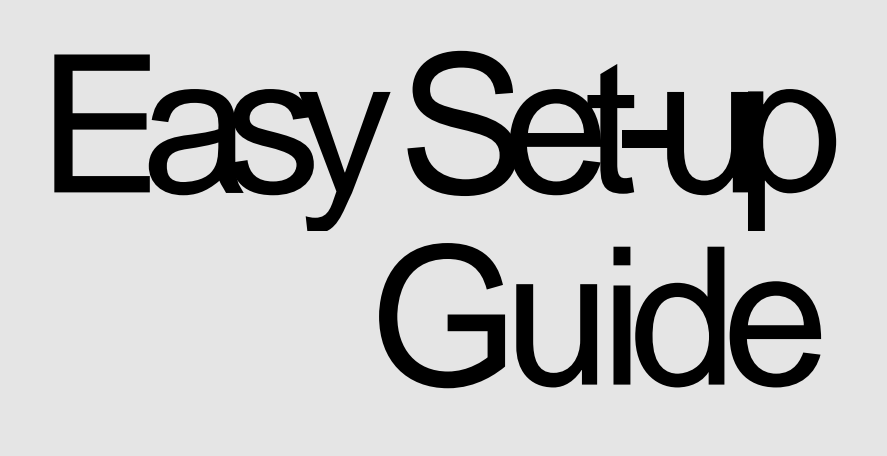

#### **KENWOOD**

# **Easy Set-up Guide**

# **Table of Contents**

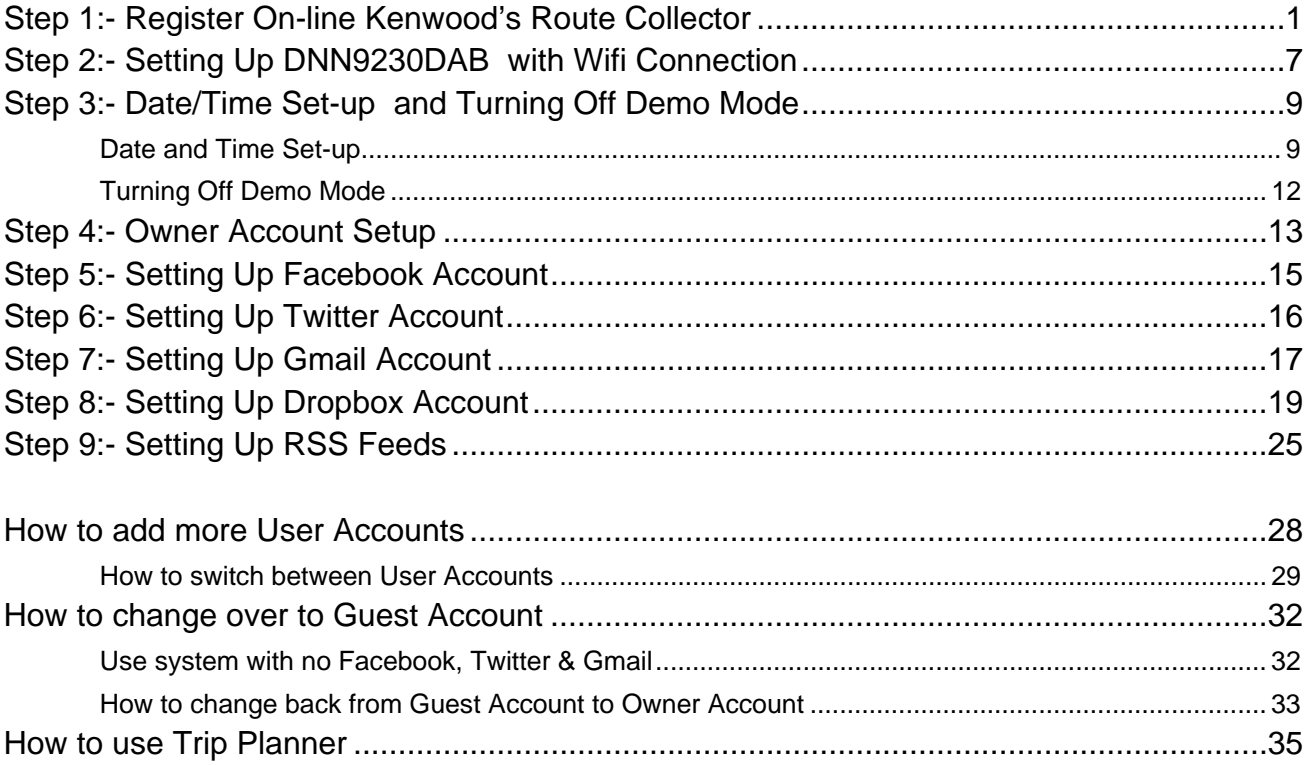

<span id="page-2-0"></span>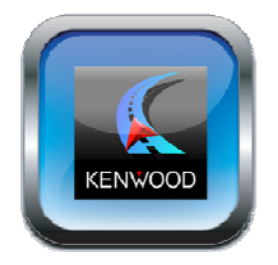

**Step**  1

# Step 1:- Register On-line Kenwood's Route **Collector**

*The very first thing you should do is set-up an account on Kenwood's Route Collector website via your computer/laptop<https://www.route-collector.com/>* 

*Route Collector is necessary if you want to use features such as Facebook, Twitter, Gmail, RSS, Dropbox and Route Planner.* 

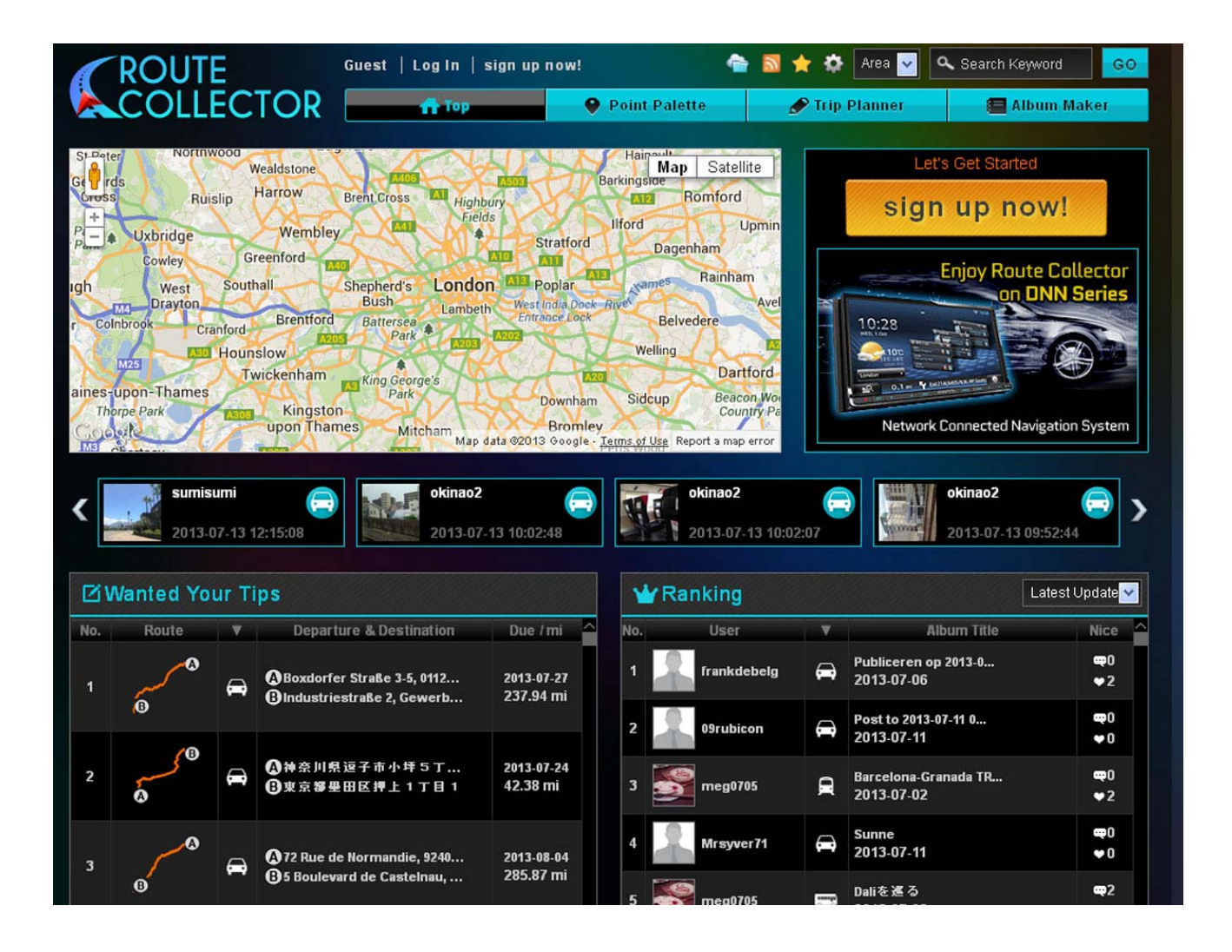

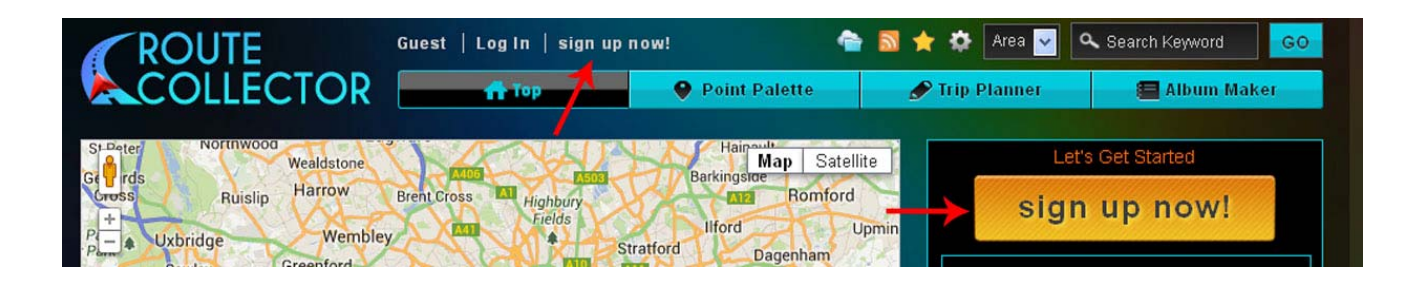

• Click on **[Sign Up Now!]**

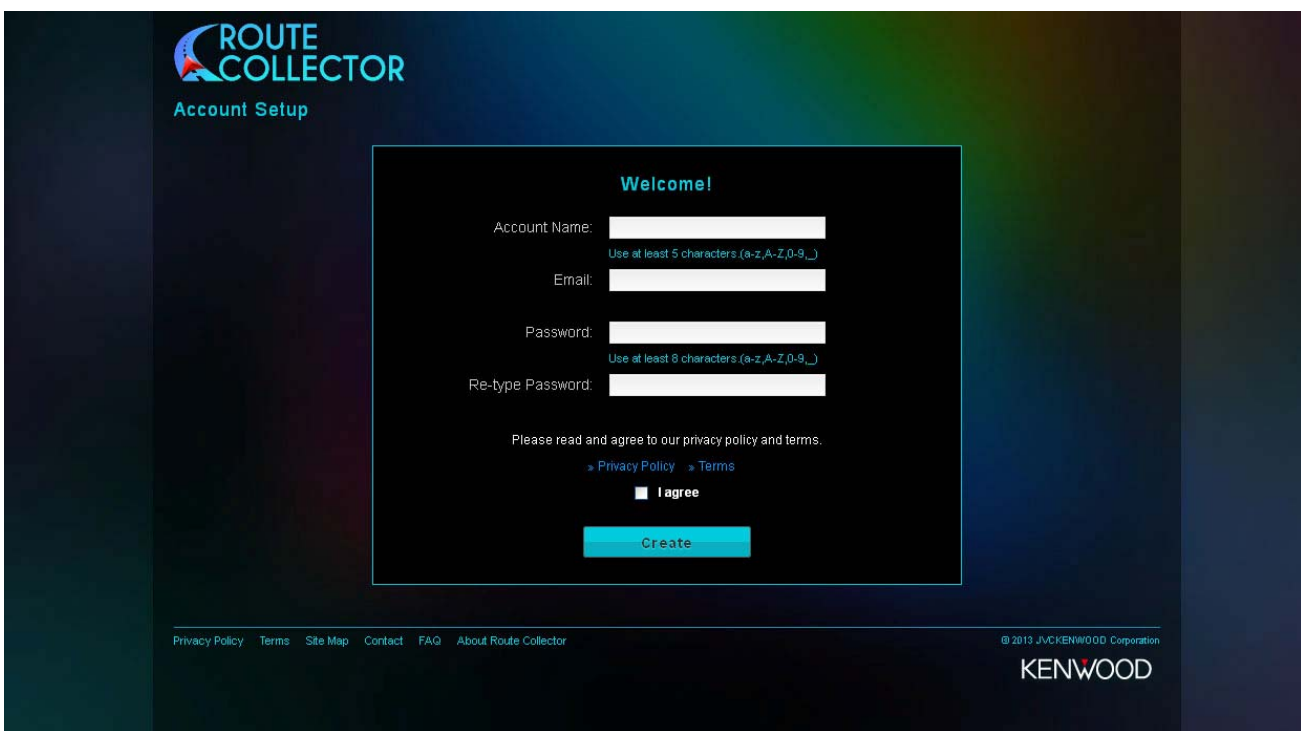

- **Input an Account name** (Use at least 5 characters (a-z,A-Z,0-9,\_))
- **E-mail address** (Ensure that this e-mail address has not been used before on the Route Collector website.
- **Password** (Use at least 8 characters.(a-z,A-Z,0-9,\_) and no spaces)
- **Retype password**
- Then tick **[I Agree]**
- Click on **[Create]**

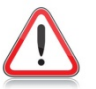

**NOTE: Please remember these details** 

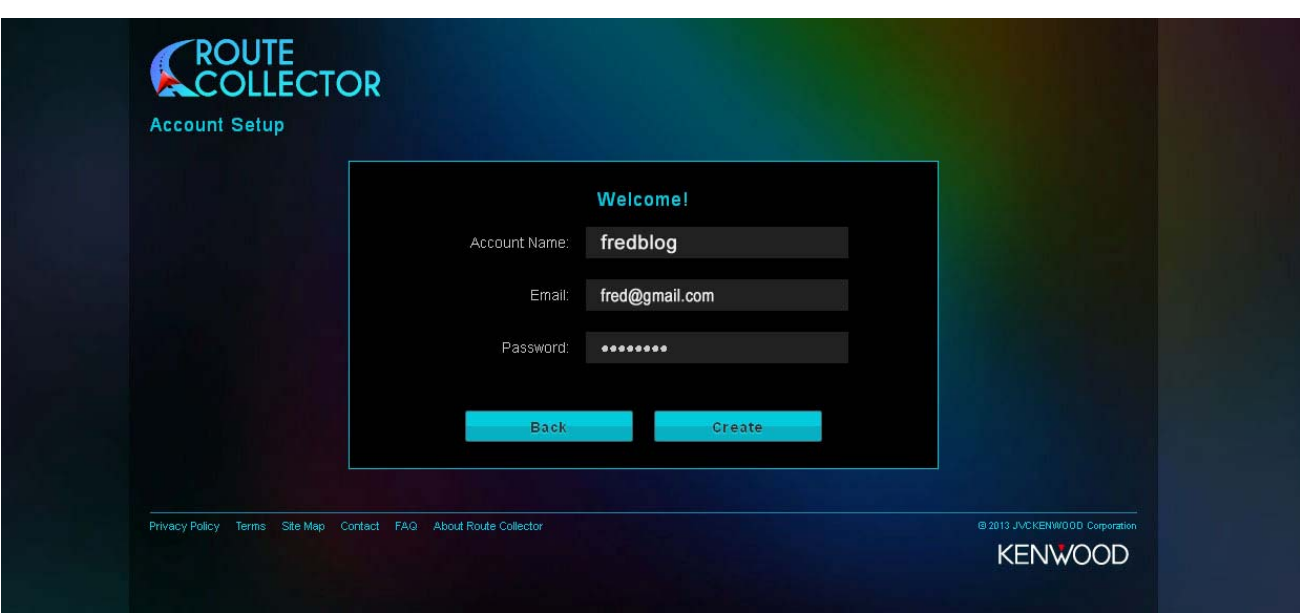

• Check that the details are correct and then click on **[Create]**

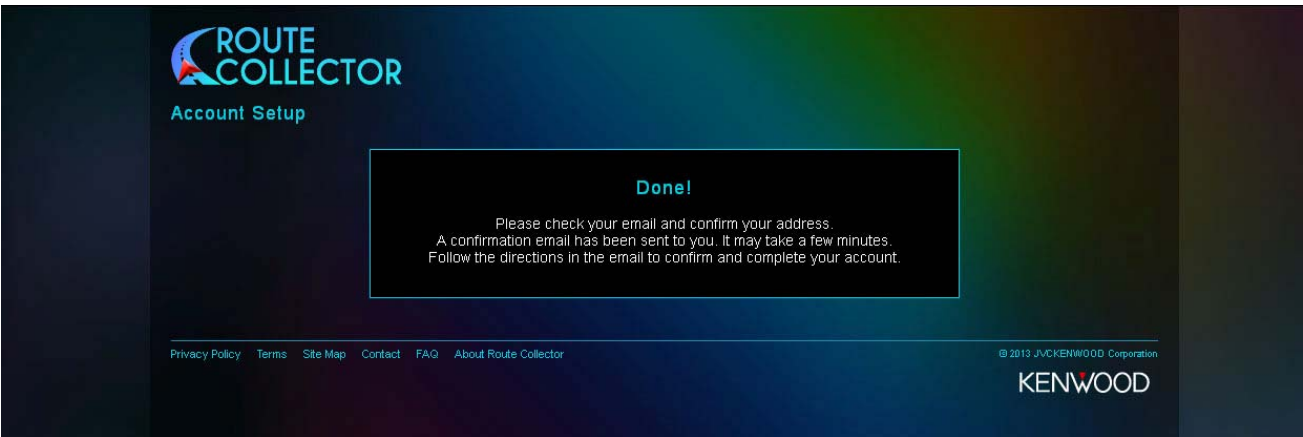

• Now check your e-mail inbox for a confirmation message

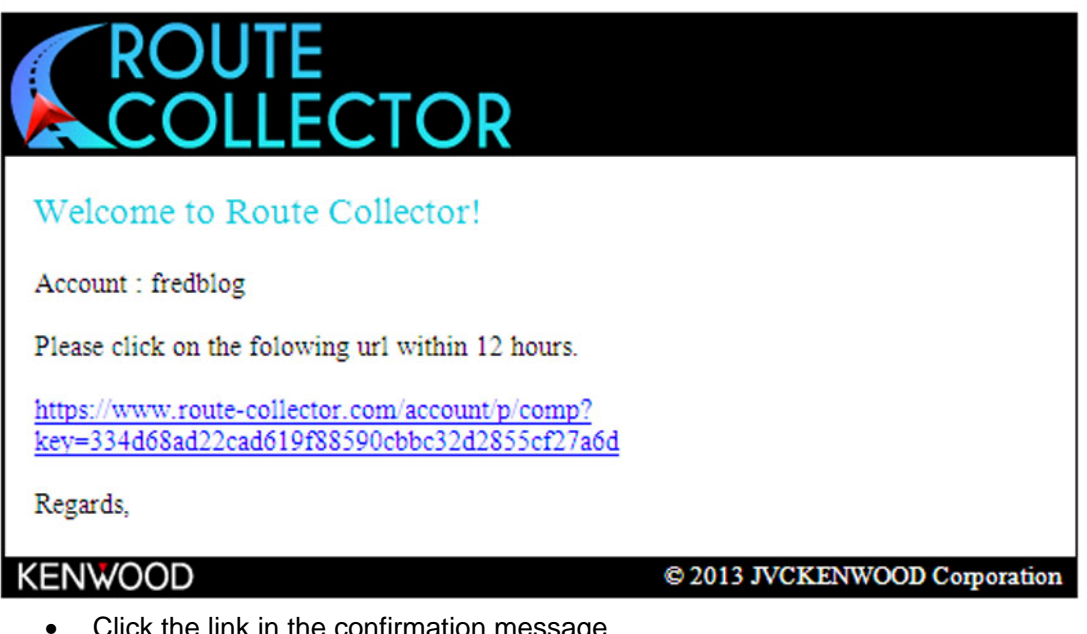

• Click the link in the confirmation message

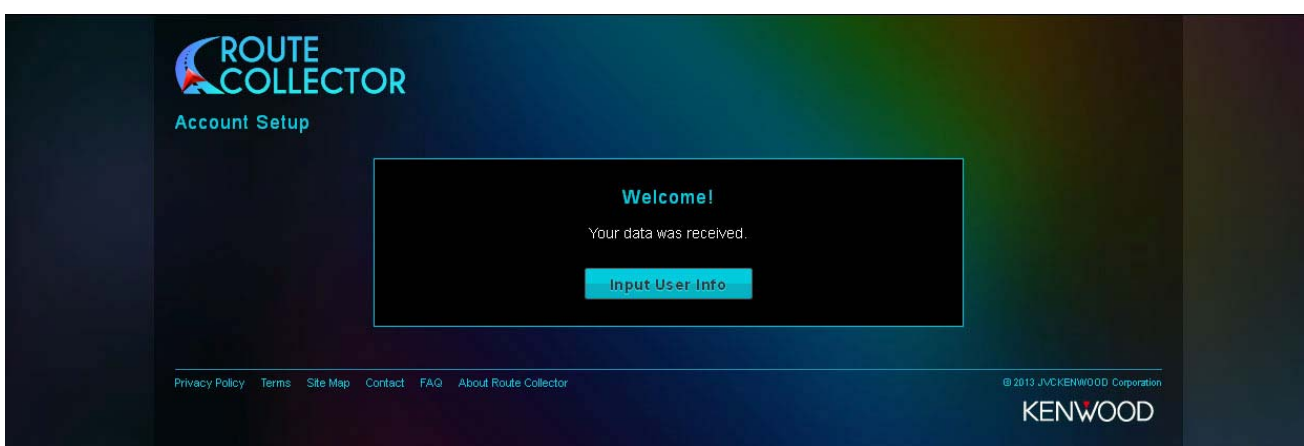

• Now click on **[Input User Info]**

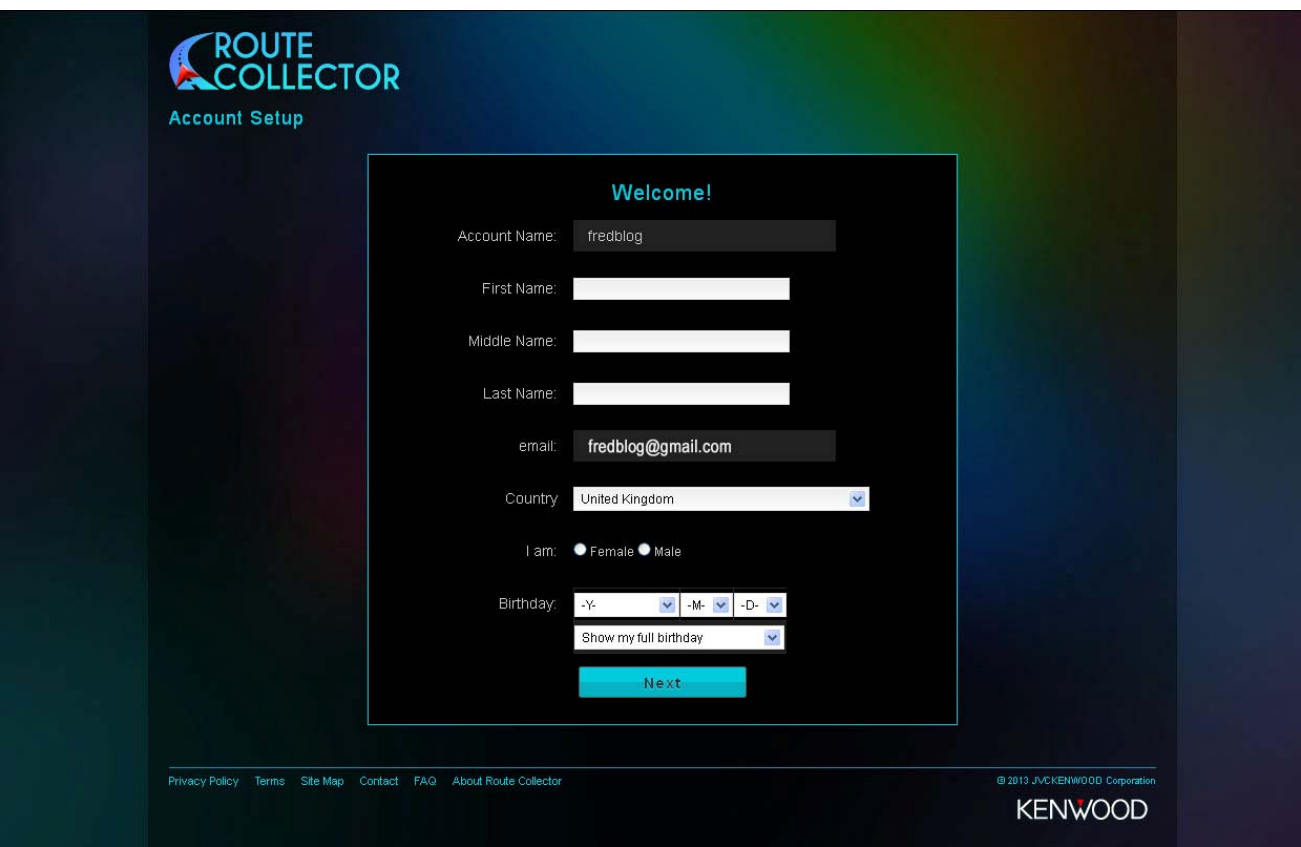

- Fill in information (Please note that these fields are not mandatory)
- The click on **[Next]**

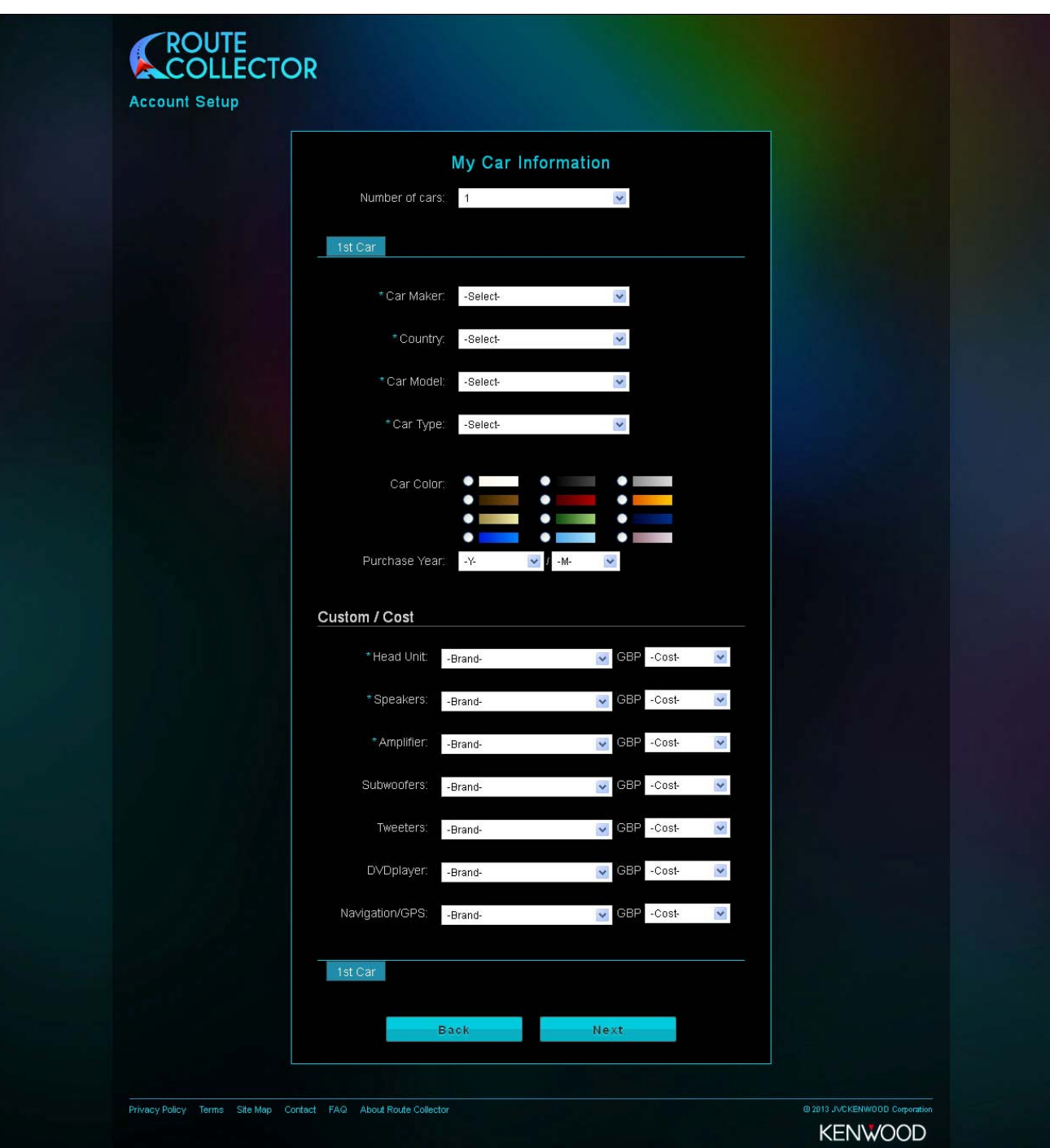

- Fill in information (Please note that these fields are not mandatory)
- The click on **[Next]**

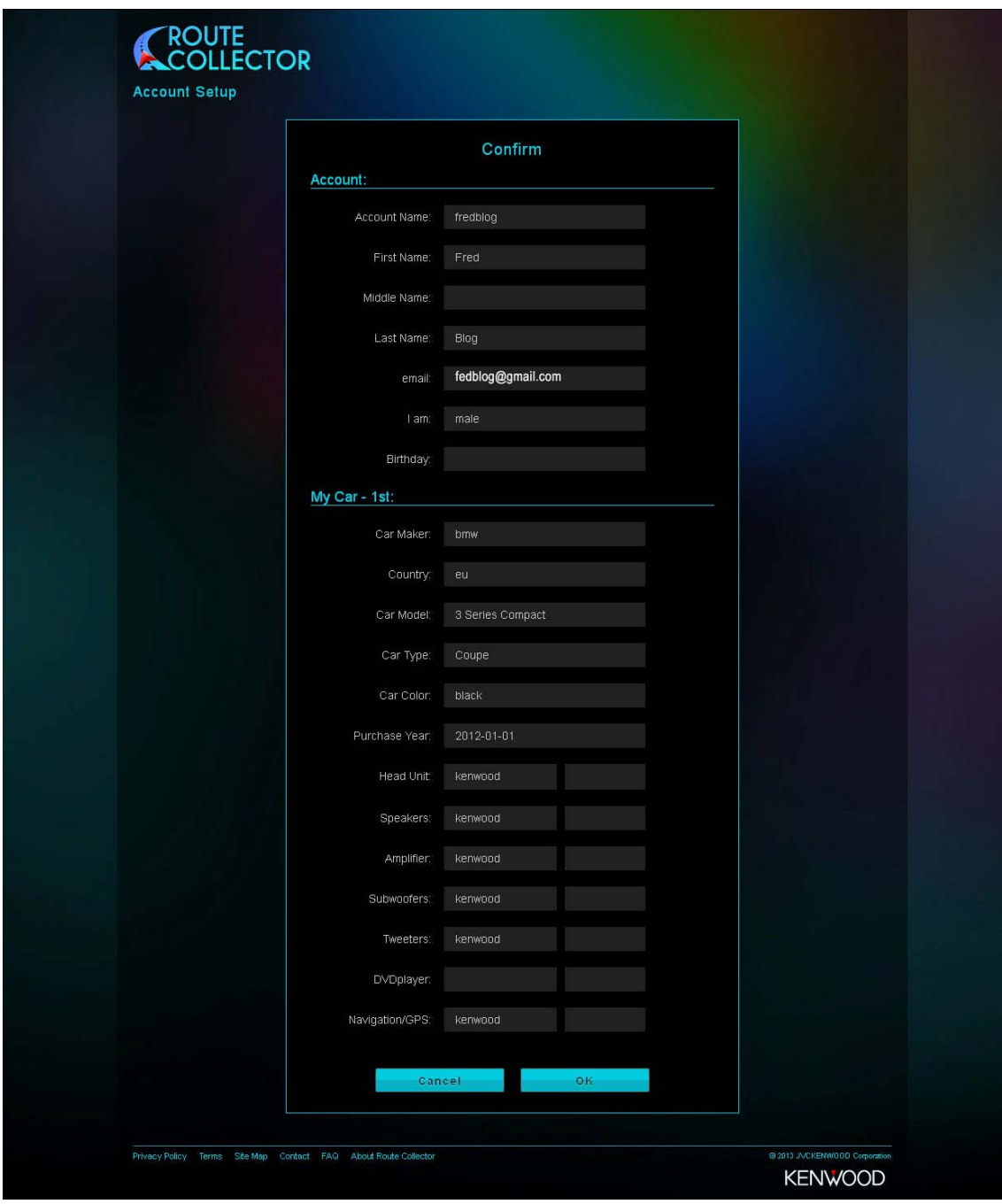

• Check info and click **[OK]**

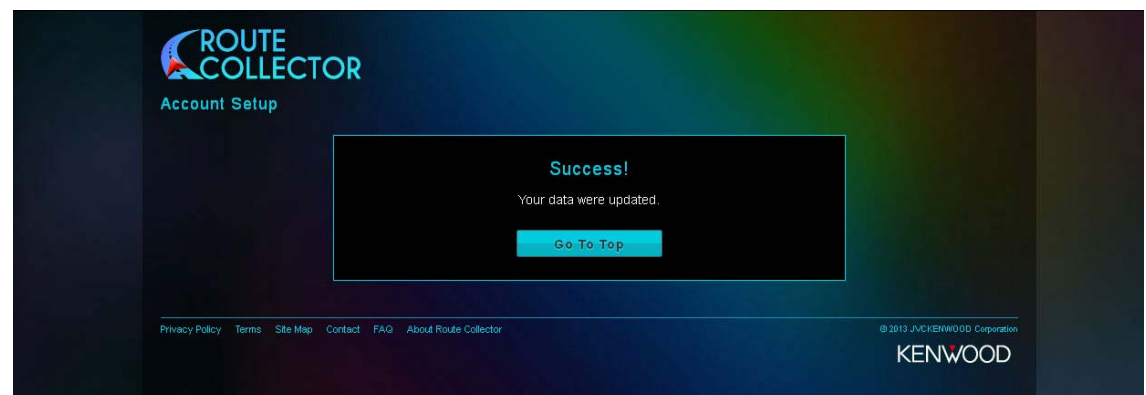

The account is now set-up. Go to Step 2 to see how to link this account onto the DNN9230DAB. (We will explain further features on the Route Collector website later in this guide)

<span id="page-8-0"></span>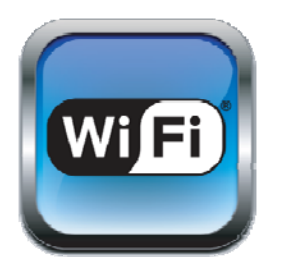

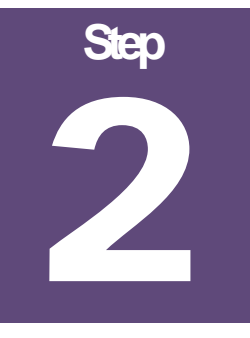

# Step 2:- Setting Up DNN9230DAB with Wifi **Connection**

*You will require access to the internet to set up the system. This can be done via a wireless router or by using your phone's/tablet's Wifi personal hotspot. (For initial setup we recommend using a wireless route for quicker internet access)* 

Before starting please ensure that you have the password for your Wifi router or phone's/tablets personal hotspot.

• Power on DNX9230DAB, once powered up you will see the Initial SetUp Page as below

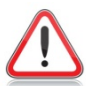

**NOTE:** If you do not see this screen please select the **[Menu]** button hard key on the front panel and then selecting **[Setting]**.

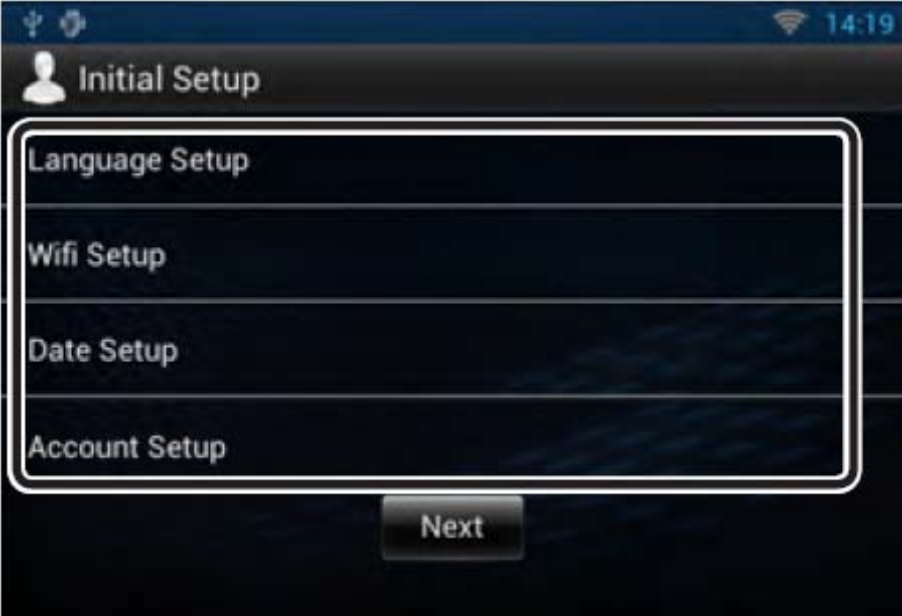

• Select **[Wifi Setup]**

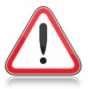

**NOTE:** If the demo movie starts then touch the touch-screen anywhere and this will bring you back to the original screen you where on.

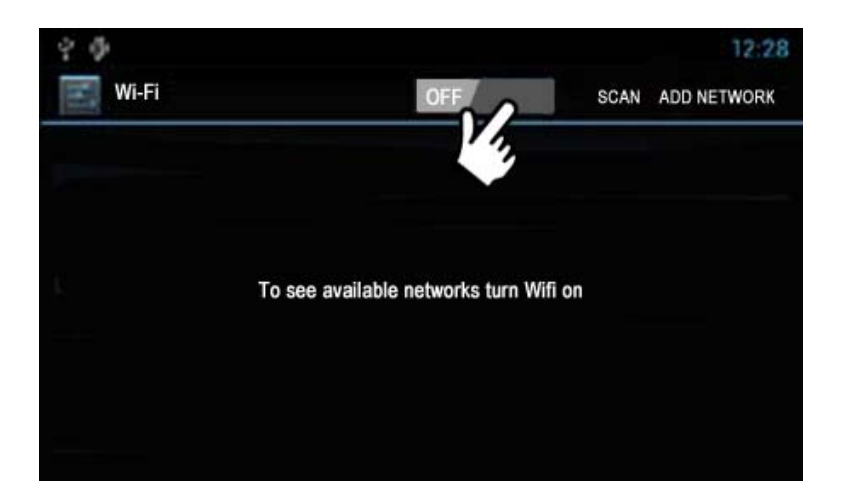

- Switch the Wifi on by touching the screen as shown
- It will then display "Turning Wifi on" for a few seconds

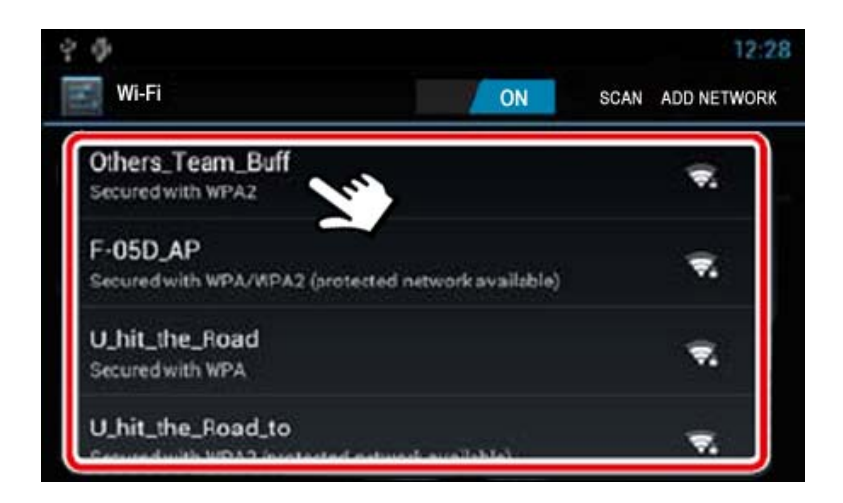

- The unit will then automatically scan for Wifi devices
- Once the list has populated select the Wifi device you wish to connect with as show above

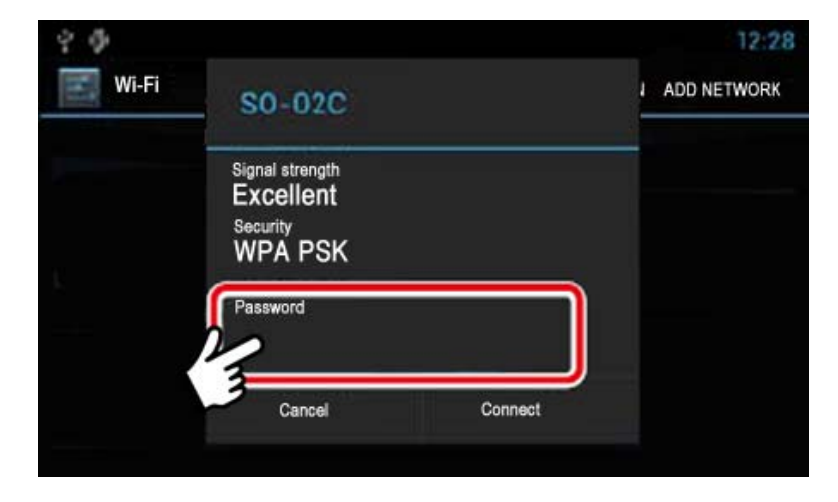

• Touch the touch-screen as shown

- A keyboard will appear, input the password for your router/phone/tablet then select **[Done]**
- Then select **[Connect]**
- Your selected Wireless router will then display "Connected"
- Then select the **[Home]** hard key button on the front of the DNN9230DAB. This will take you back to the "Initial Setup" screen

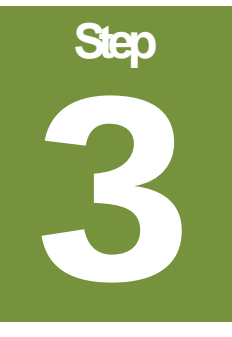

## <span id="page-10-0"></span>Step 3:- Date/Time Set-up and Turning Off Demo Mode

*The Date & Time needs to be set-up and Demo Mode should be switched off before you connect your Route Collector account to the DNN9230DAB and all it's features such as Facebook, Twitter, Gmail, RSS Feeds, Dropbox etc.* 

#### Date and Time Set-up

Setting the date and time manually is only required if there is no Navigation GPS signal and Tuner RDS reception.

If the DNN9230DAB has the correct date and time please proceed to Turning Off Demo Mode.

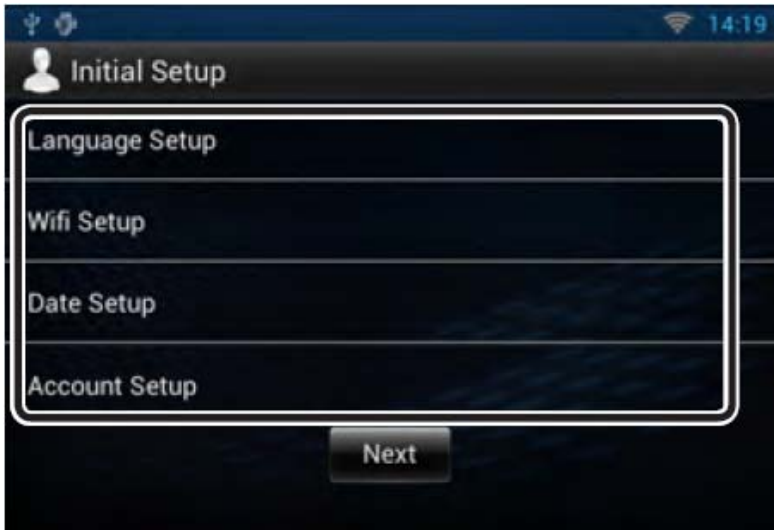

• Select **[Date Setup]**

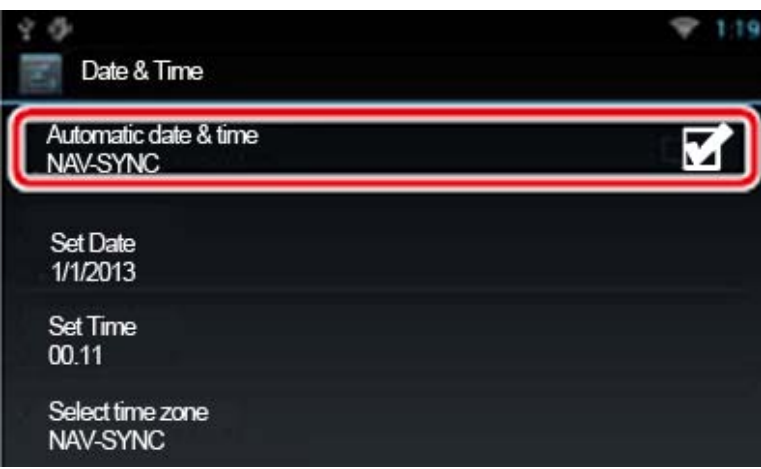

• Uncheck **[Automatic date & time NAV-SYNC]**

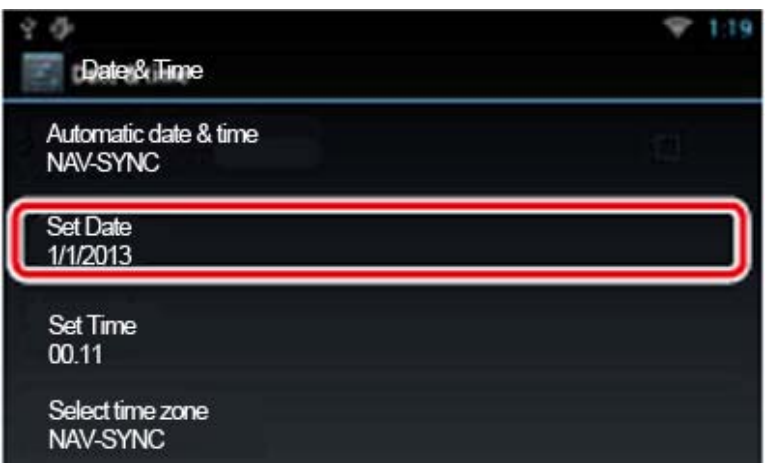

• Select **[Set Date]**

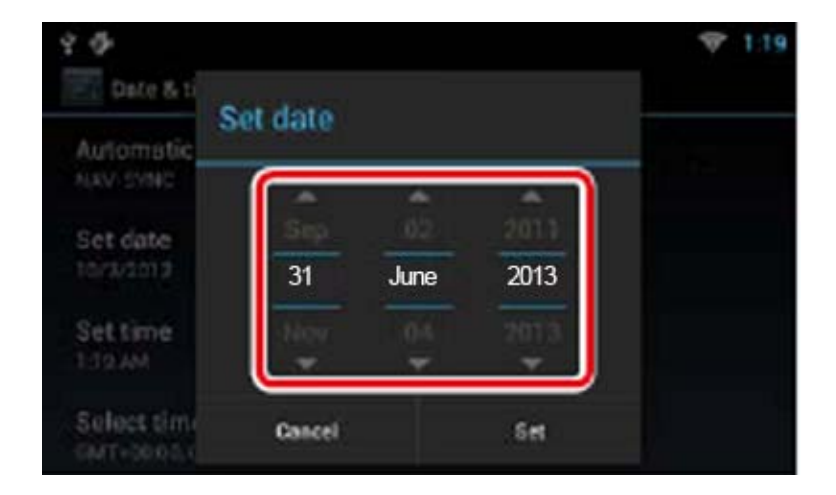

- Adjust the date accordingly
- Select **[Set]**

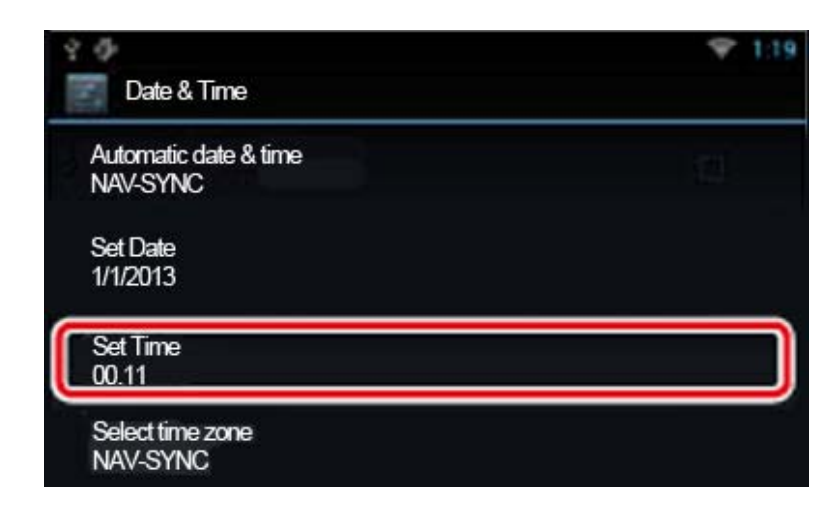

• Select **[Set Time]**

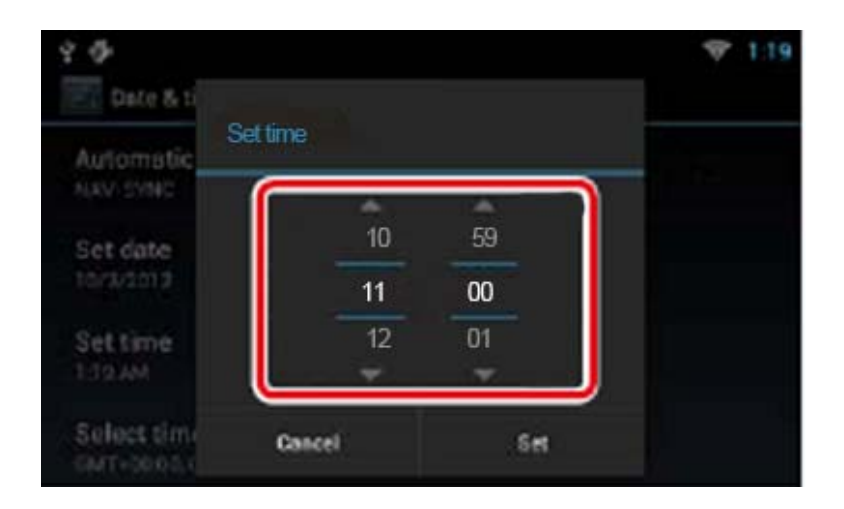

- Adjust the date accordingly
- Select **[Set]**
- Then press the **[Return arrow]** button hard key on the front of the DNN9230DAB

### <span id="page-13-0"></span>Turning Off Demo Mode

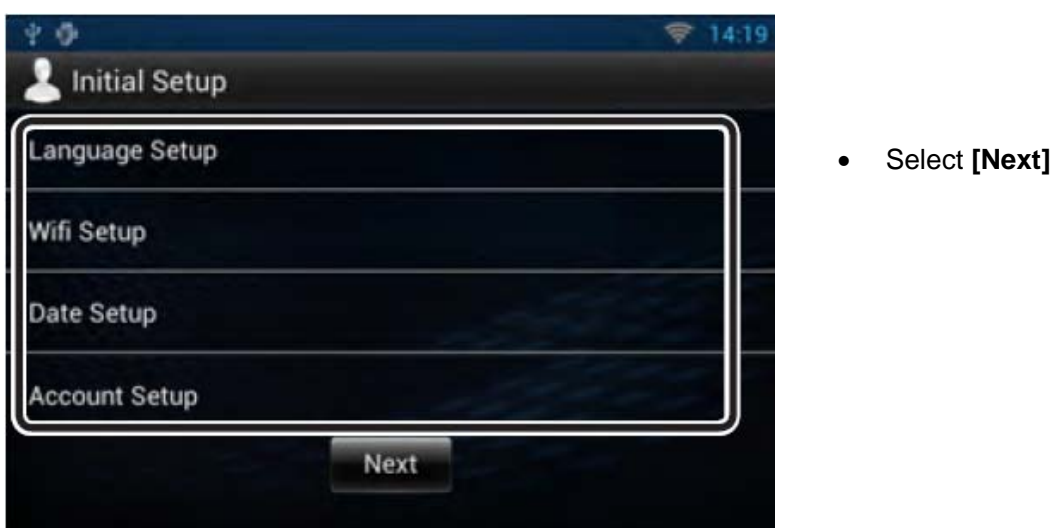

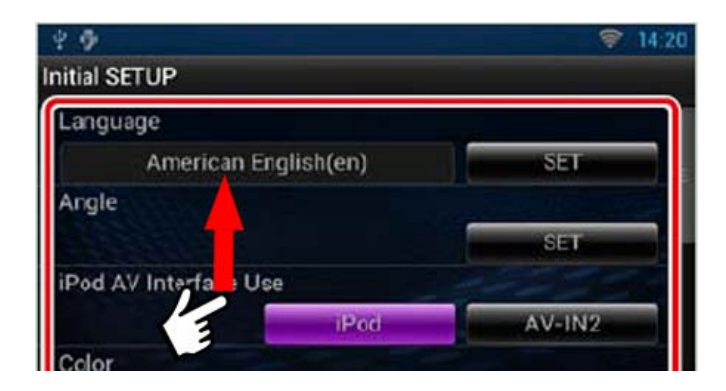

• Gently swipe the touch-screen upwards

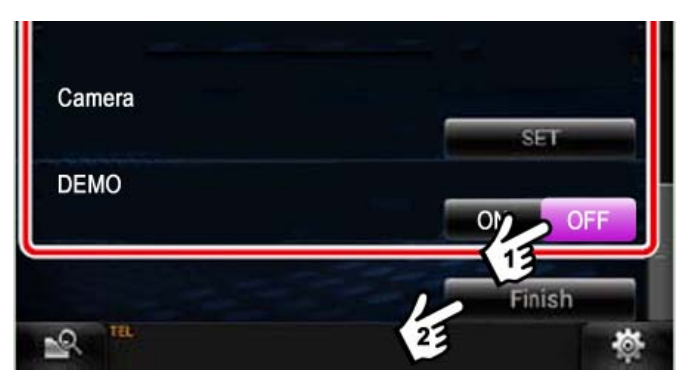

- Turn Demo mode **[Off]**
- Then select **[Finish]**

<span id="page-14-0"></span>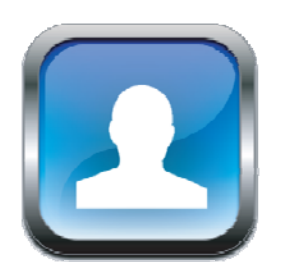

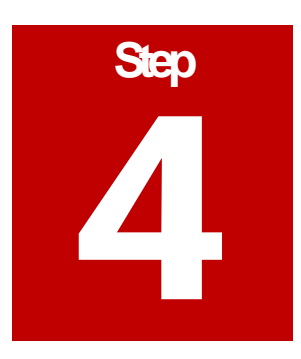

### Step 4:- Owner Account Setup

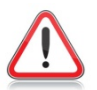

*NOTE: Please ensure that you have your sign in details for your Route Collector account which you generated in Step 1 of this guide.* 

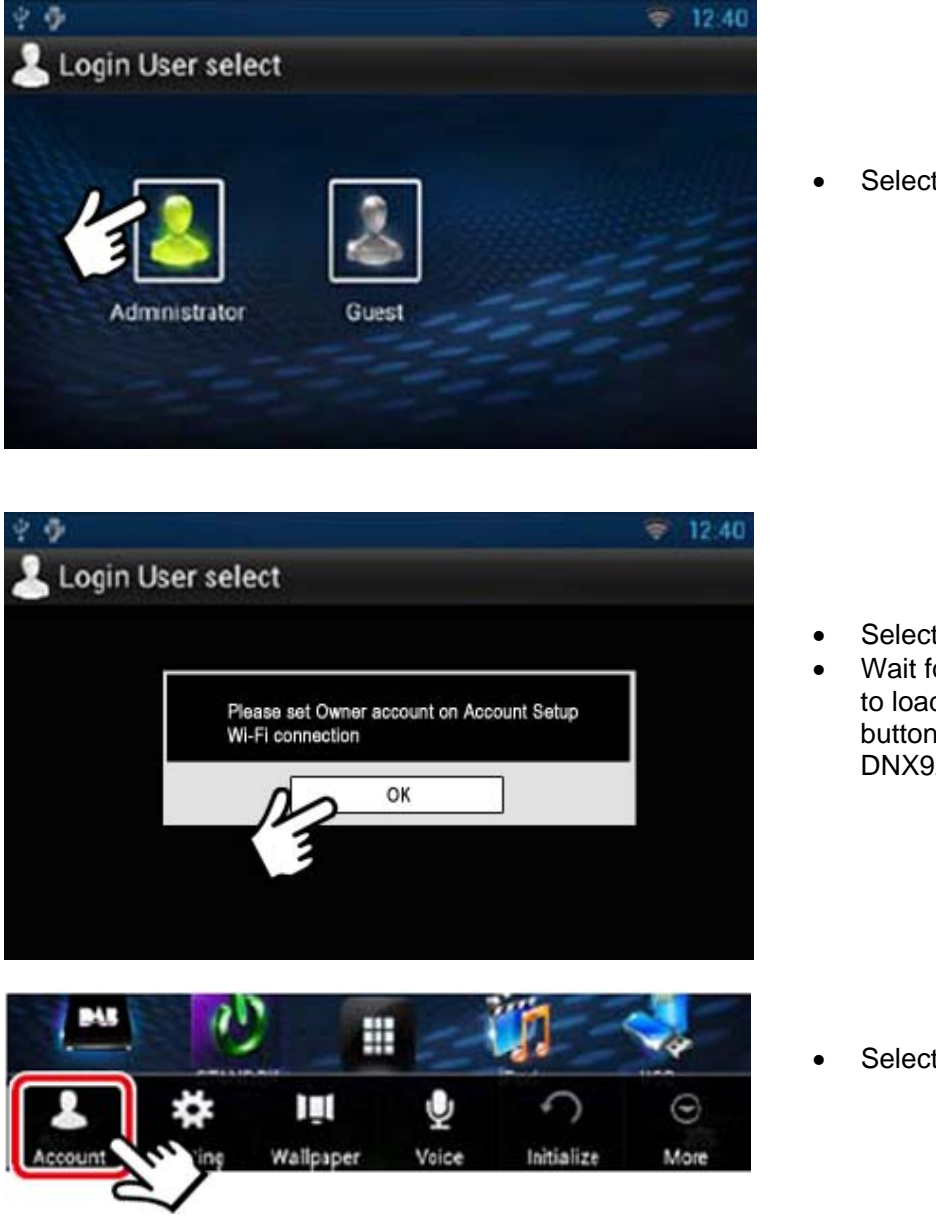

• Select **[Administrator]**

- Select **[OK]**
- Wait for the "Network History" page to load and then press the **[Menu]** button hard key on the front of the DNX9230DAB

• Select **[Account]**

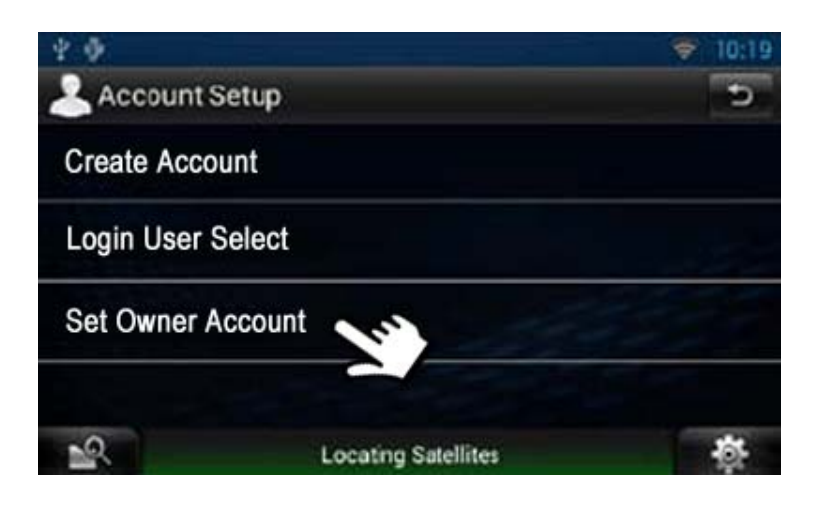

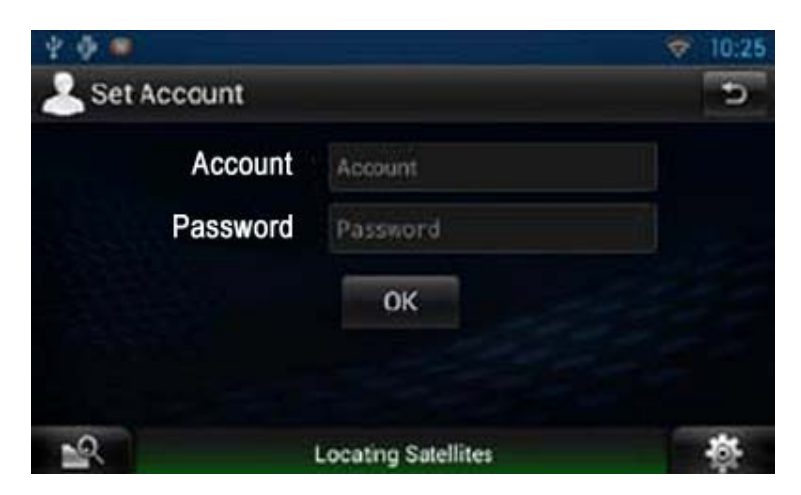

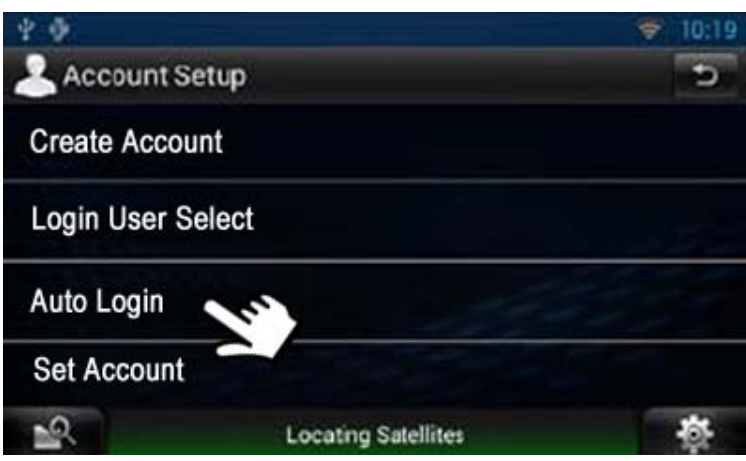

• Select **[Set Owner Account]**

- Now input your Route Collector Sign in details.
- Then select **[OK]**

- Select **[Auto Login]**
- Then on the next screen select **[ON]** to enable "Auto Login"
- Then press the **[Home]** button hard key on the front of the DNN9230DAB

<span id="page-16-0"></span>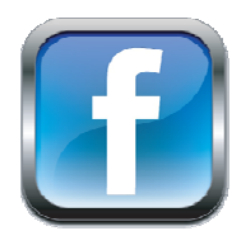

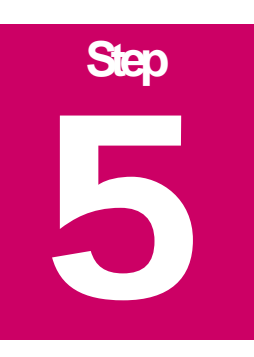

## Step 5:- Setting Up Facebook Account

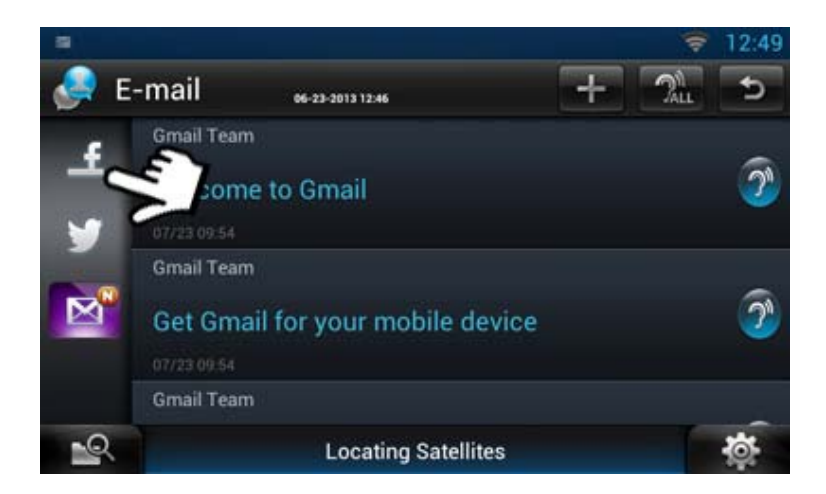

• Select **[Facebook]** icon

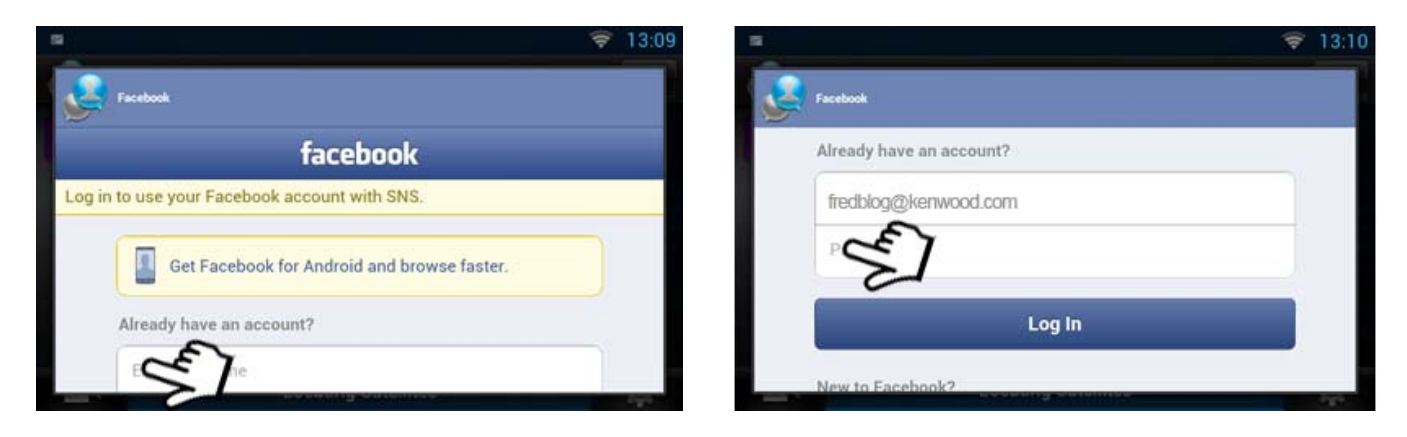

- Input your login details
- Then select **[Log In]**

Once your News Feeds have loaded you can view and listen to the posts (select the "Ear icon"). To update feeds manually gently swipe the screen downwards.

<span id="page-17-0"></span>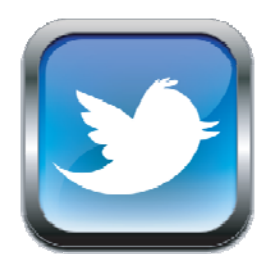

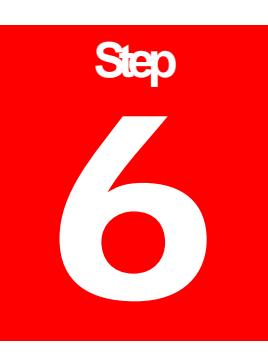

### Step 6:- Setting Up Twitter Account

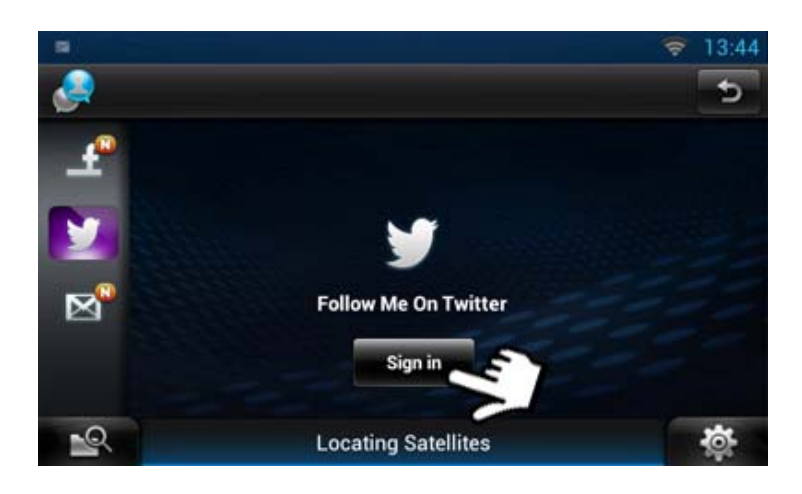

• Select **[Twitter]** icon

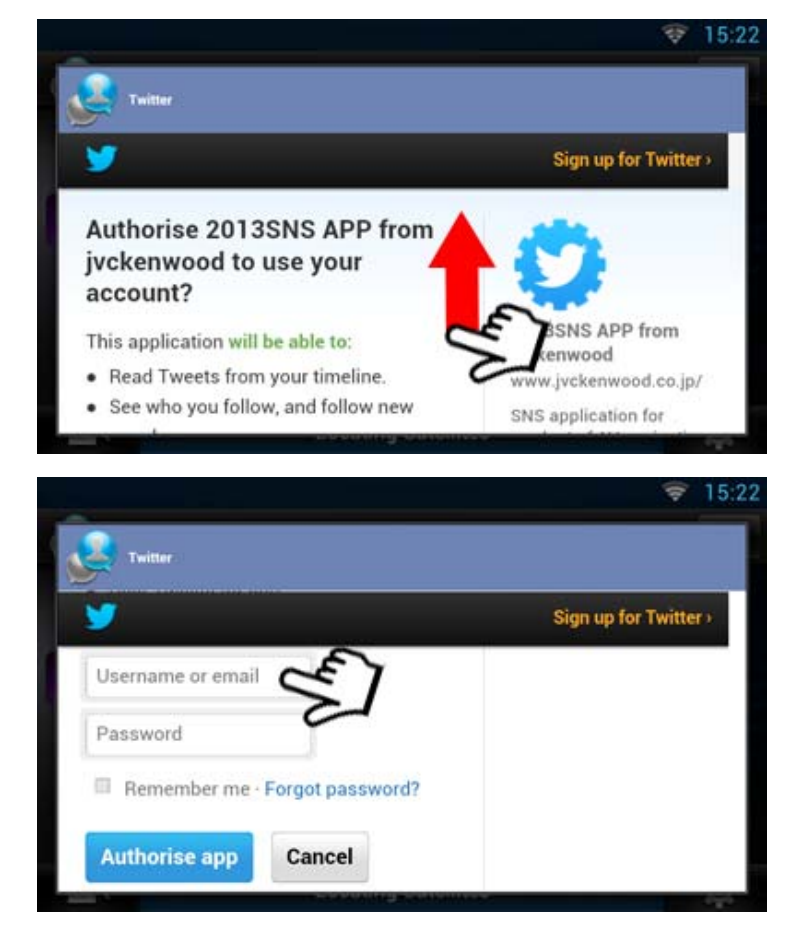

• Gently swipe the screen upwards

- Input your login details
- Then select **[Log In]**

<span id="page-18-0"></span>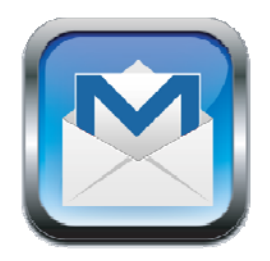

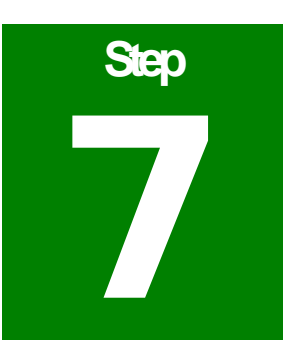

## Step 7:- Setting Up Gmail Account

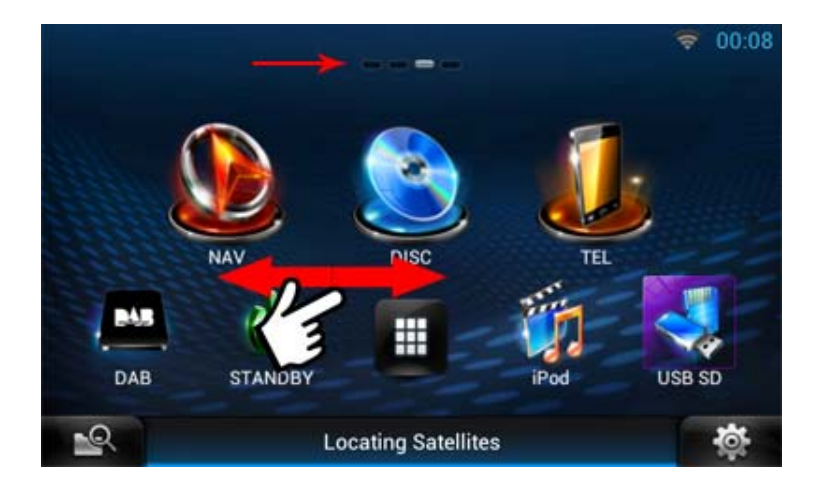

• The **"Home Screen"** has 4 different screens. You can see what screen you are on by the dots highlighted at the top of the screen. This image shows that you are on screen 3 the **"Source Screen"**. By gently swiping the screen with your finger back or forwards you can see other screens.

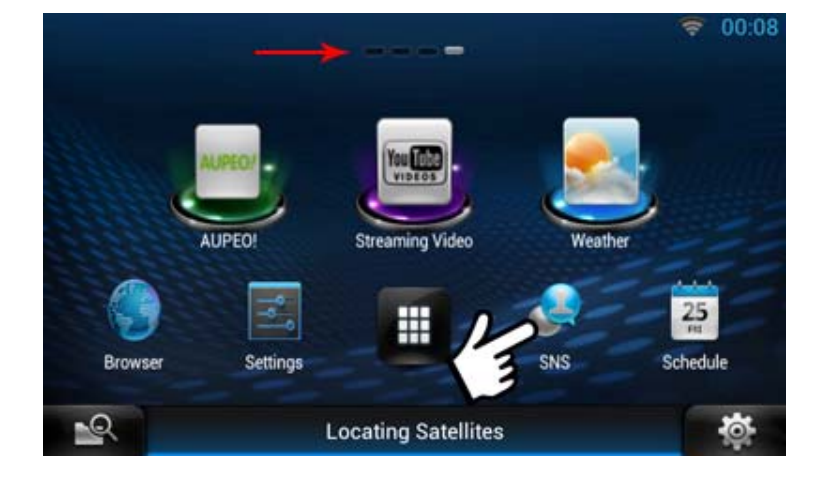

• Go to **"Home Screen 4"** and select **[SNS]**

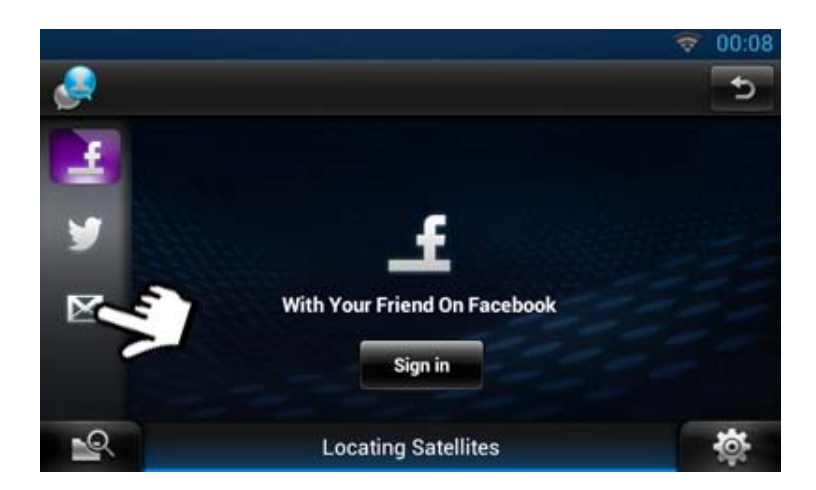

- 00:08 2 Ь Sync With Email Account Gmail Other ⊵ **Locating Satellites**
- 00:08 Æ ь You can configure Email for accounts in just a few steps. **Email address** Password Done  $\mathbb{R}$ Ö. **Locating Satellites**

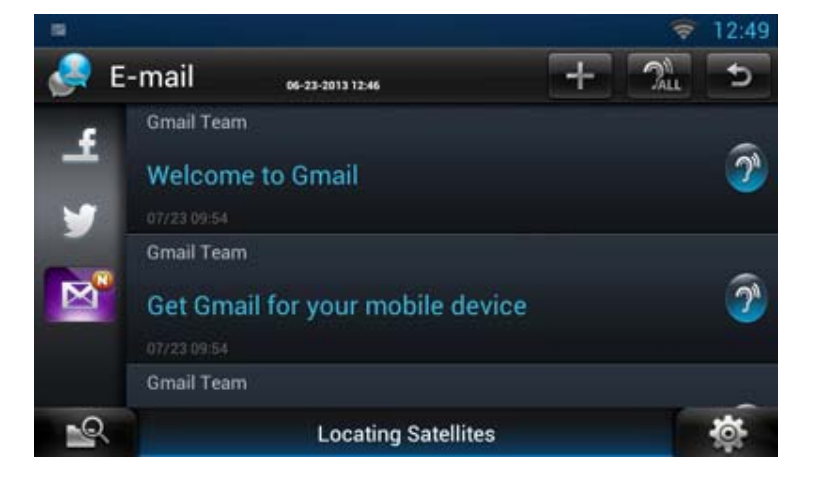

• Select the [**Envelope]** icon for e-mail

- The only form of email available on this system is Gmail.
- Select **[Gmail]**

• Input your Gmail login details and then select **[Done]** 

Once your Gmail account has sync your Inbox will appear on the screen

<span id="page-20-0"></span>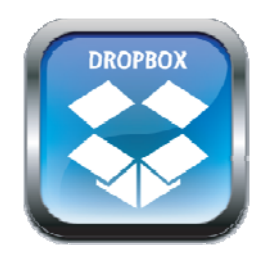

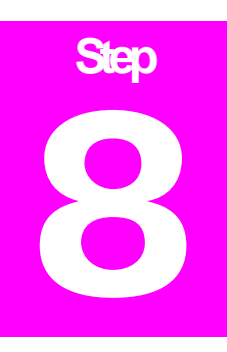

## Step 8:- Setting Up Dropbox Account

*Dropbox can be used to store music or images and then linked to your Route Collector account. This then allows your DNN9230DAB to access these files directly.*

- If you do not already have a Dropbox Account please set this up first and add some music files into a folder in your Dropbox
- Login into your Route Collector Account

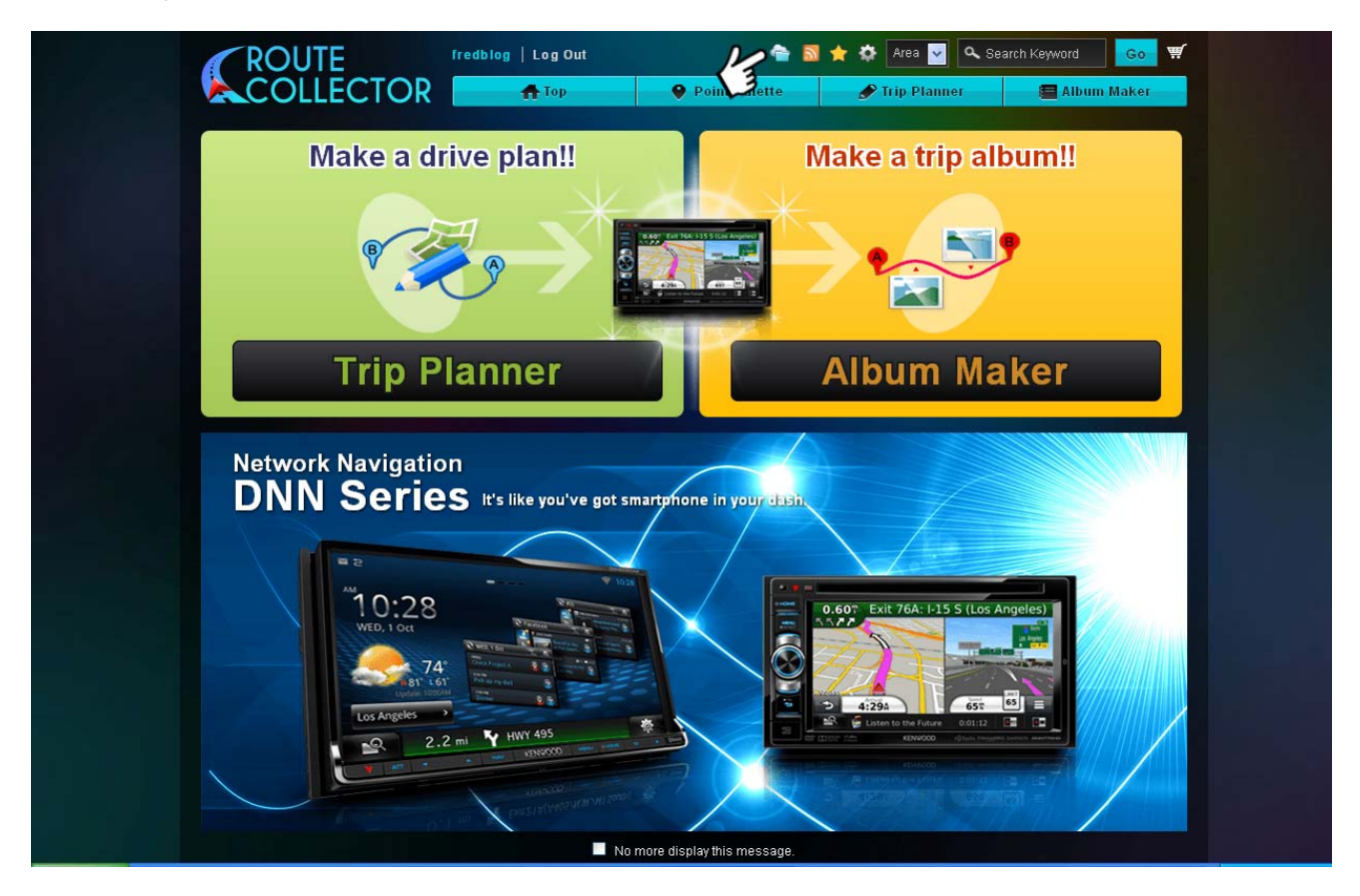

• Select the **[Storage]** icon as above

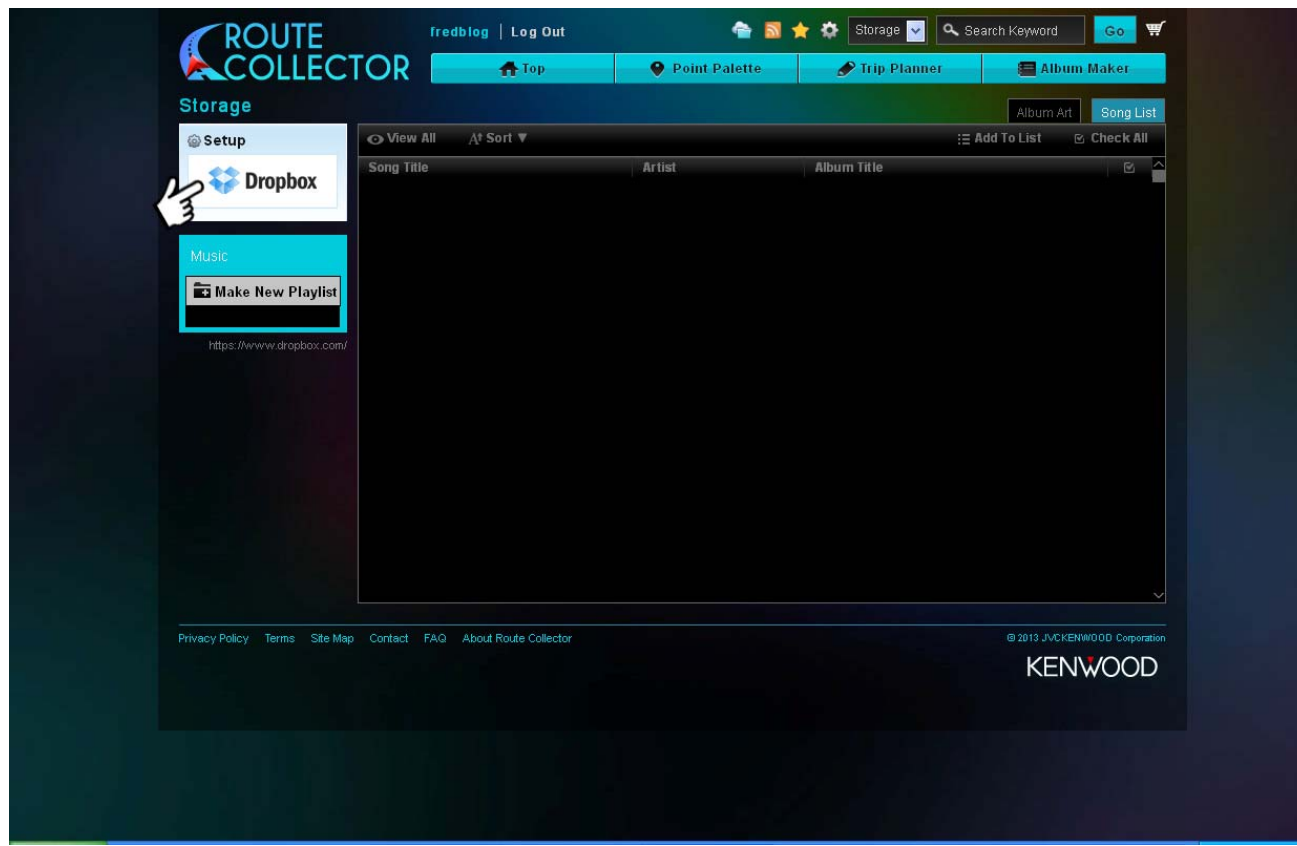

• Click on the **[Dropbox]** icon

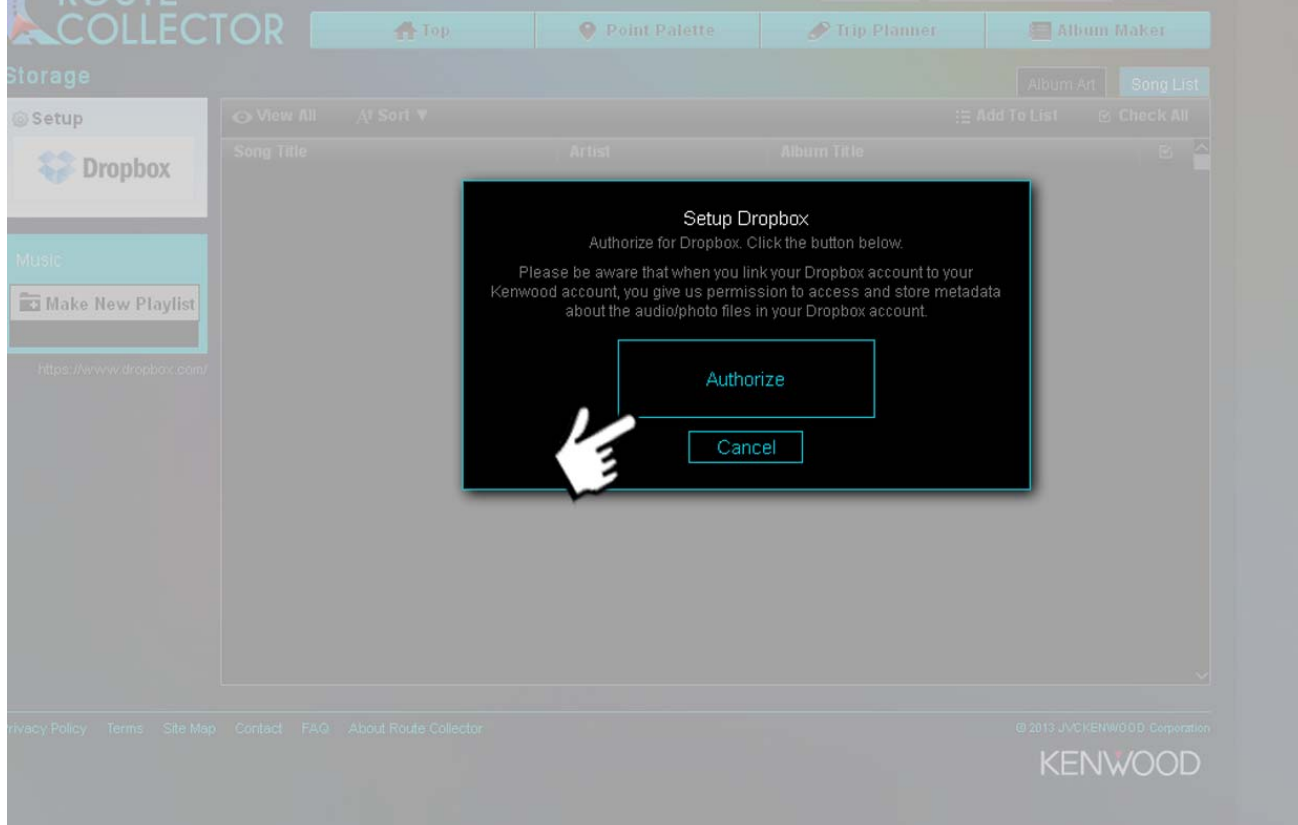

• Click on **[Authorize]**

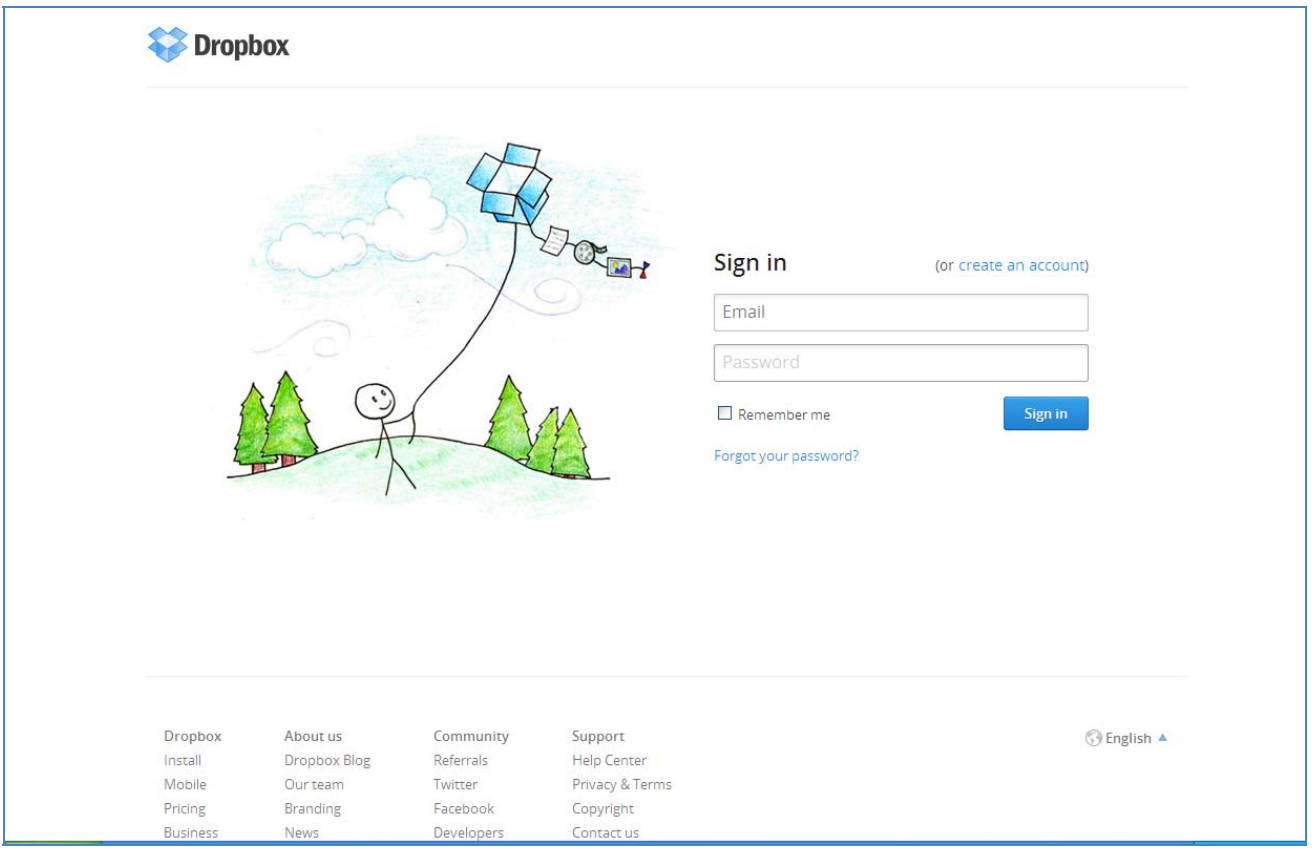

• Sign In

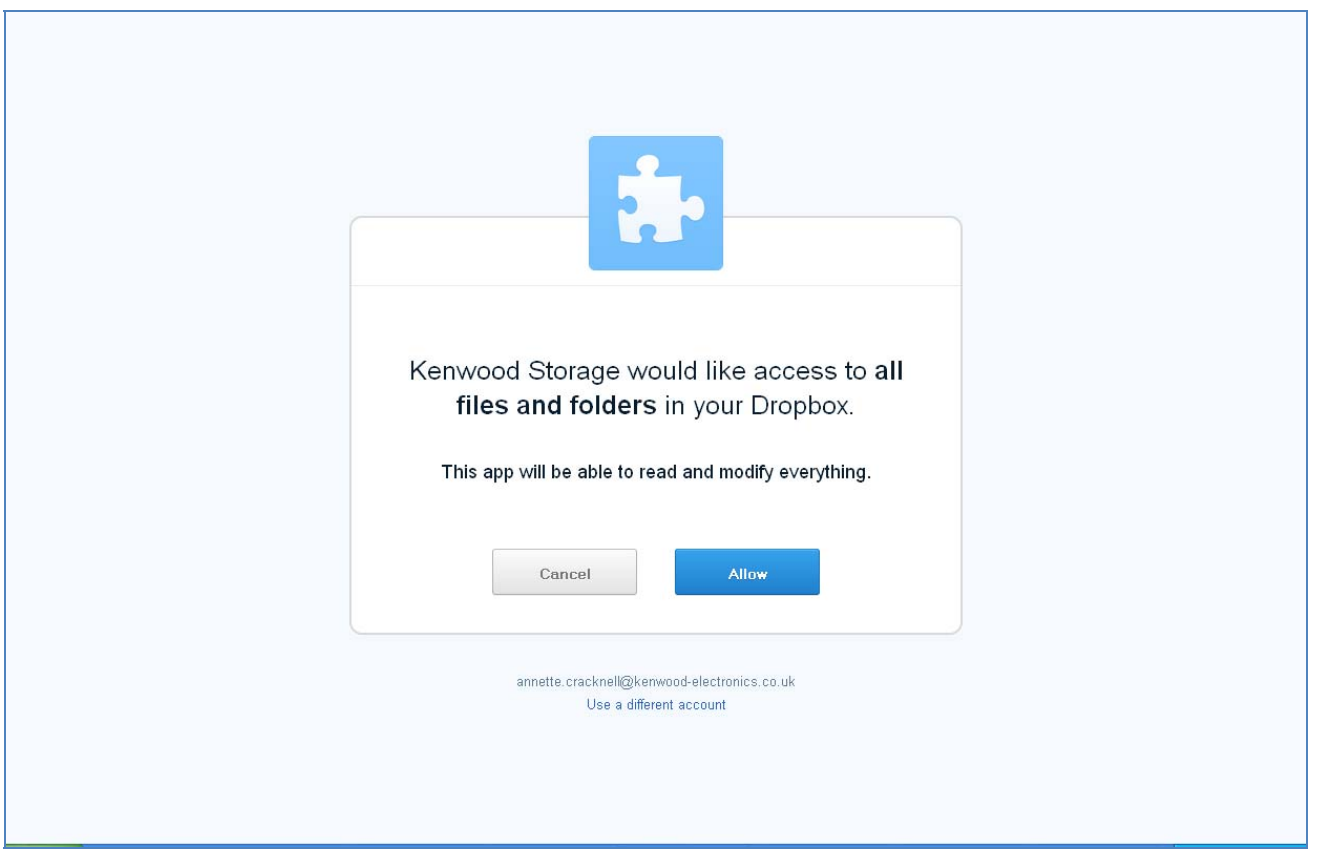

• Click on **[Allow]**

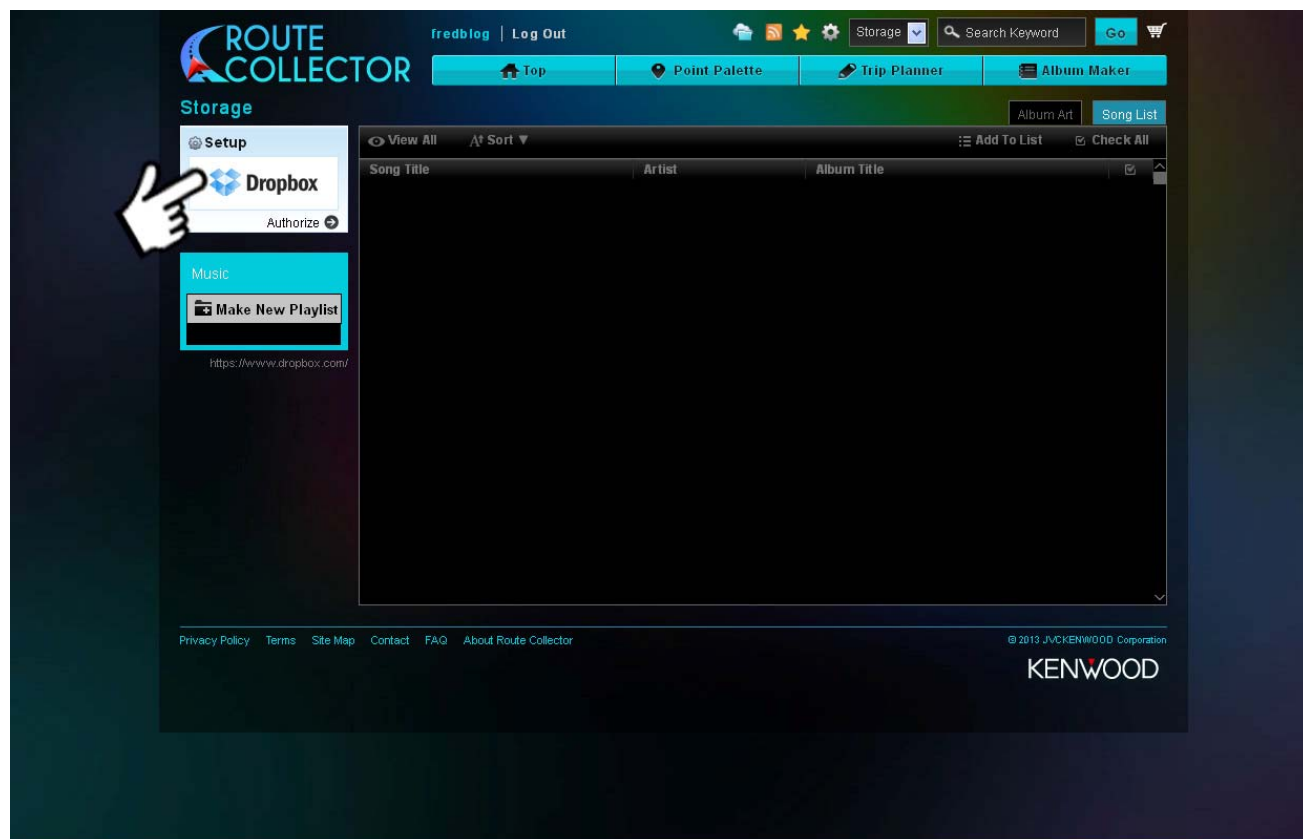

- You have now linked your Dropbox with your Route Collector Account
- Now you need to transfer/update your Route Collector Storage so that your music/pictures files are also shown in the Route Collector Storage folder
- Click on the Dropbox icon as above

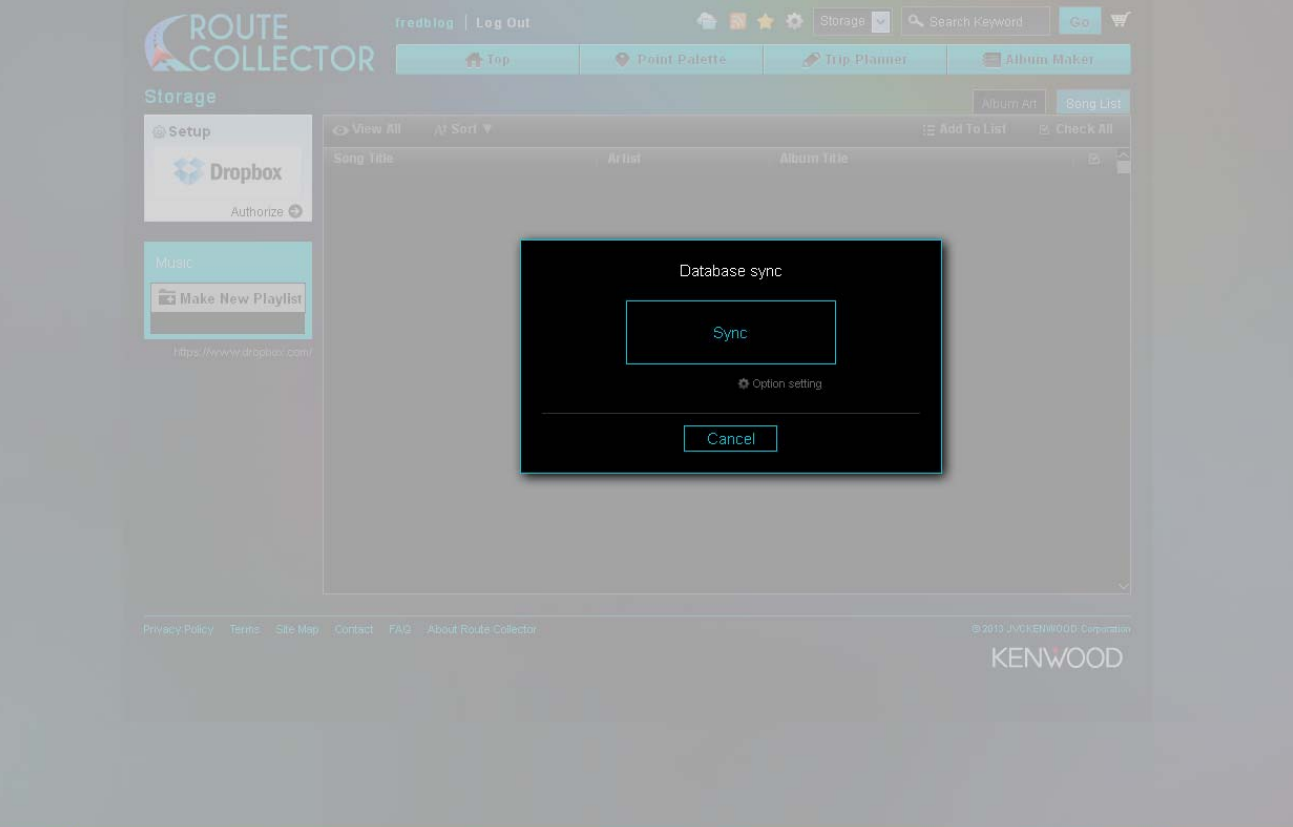

• Click on **[Sync]**

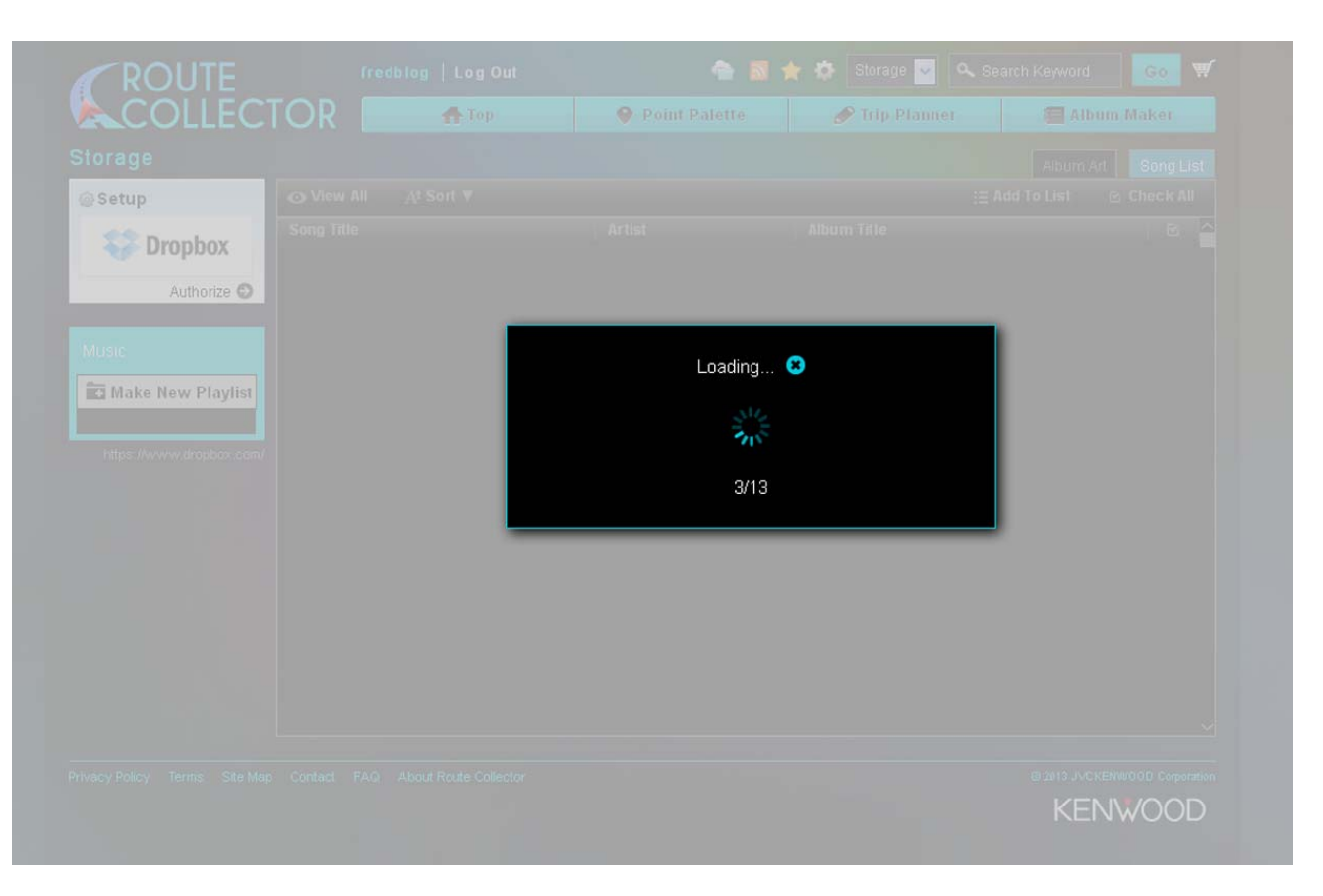

• Once the music/images files have been upload you will see the screen below you can then make up playlist from this screen if you wish.

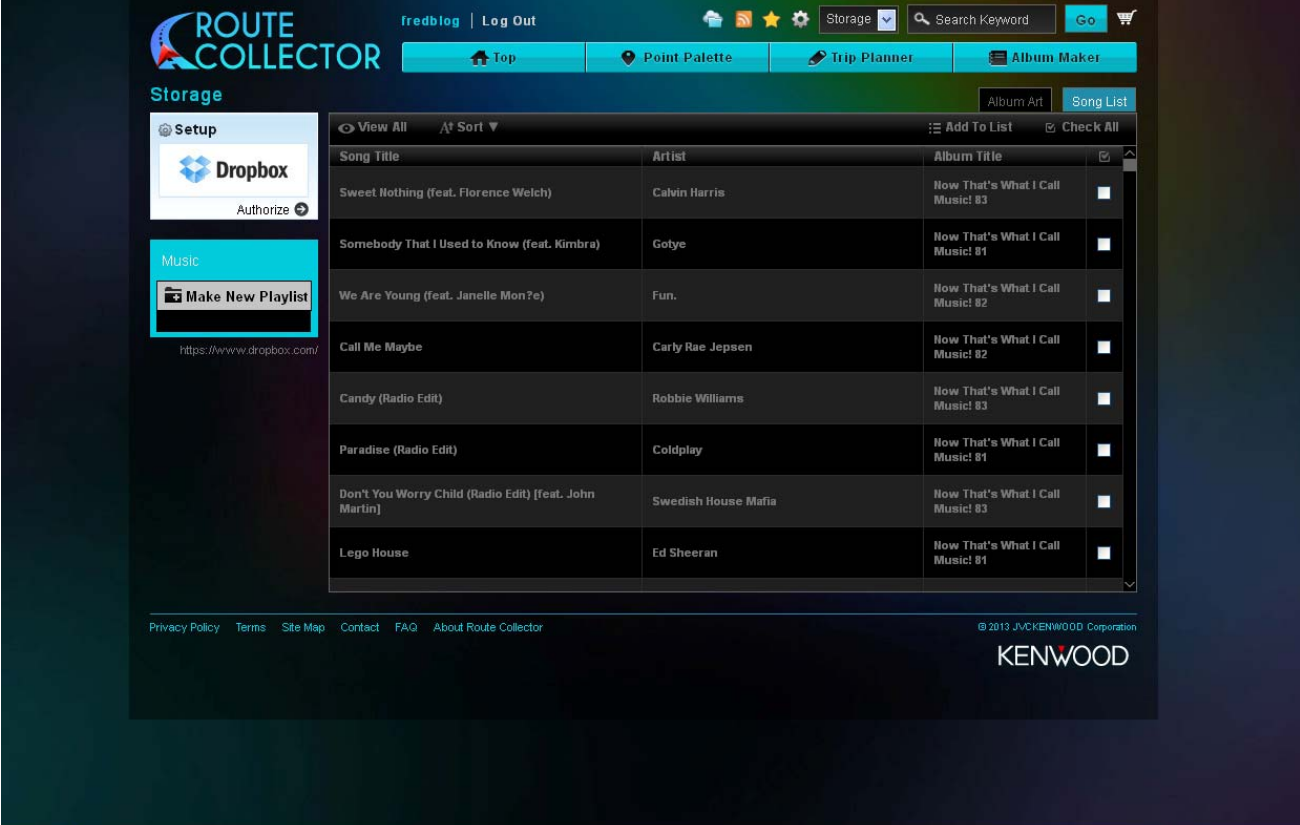

• Now you need to transfer this information from the Route Collector storage to the DNN9230DAB

- $13:5$ P DAB **STANDBY USB SD** −ু 兽 **Locating Satellites**
- $13:51$ TUNER **USB SD** VIDEO الا B **STANDBY** DAB TFI **Locating Satellites**

**IPod** 

**USB SD** 

- Go to the **"Home Screen"** by pressing the **[Home]** hard key button on the front of the DNN9230DAB. Then gently swipe the screen to go to the 3<sup>rd</sup> **"Source Home"** screen as shown
- Then select the **[More]** icon as shown

• Now gently swipe your finger up to show more of the screen

• Select **[Storage]**

- The DNN9230DAB will automatically now sync with your Dropbox from the Route Collector. This may take some time due to your internet connection speed.
- You can manually sync by pressing the **[Refresh]** icon as show in picture

**VIDEO** 

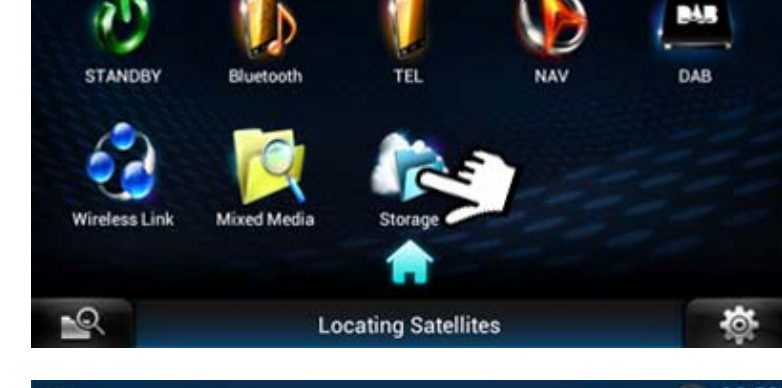

**TUNER** 

**DISC** 

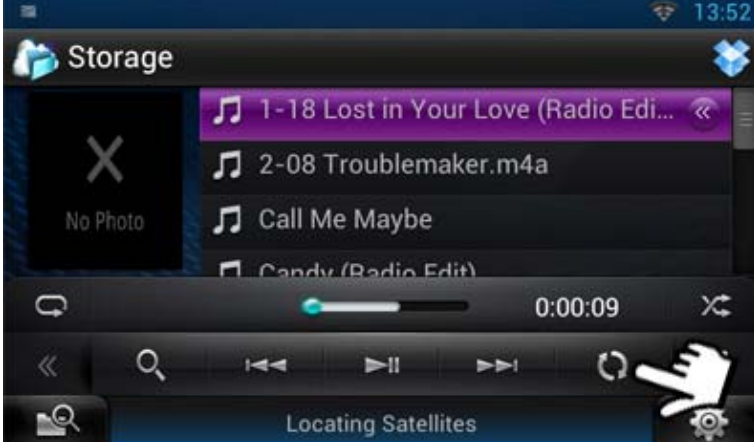

<span id="page-26-0"></span>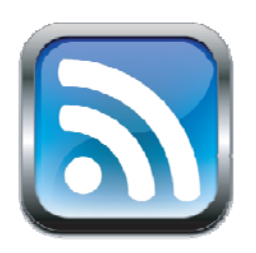

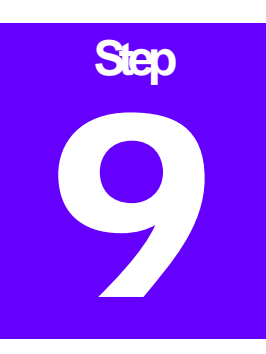

## Step 9:- Setting Up RSS Feeds

*RSS Feeds check the latest new feeds, Sports, Business, Tech News and Entertainment*

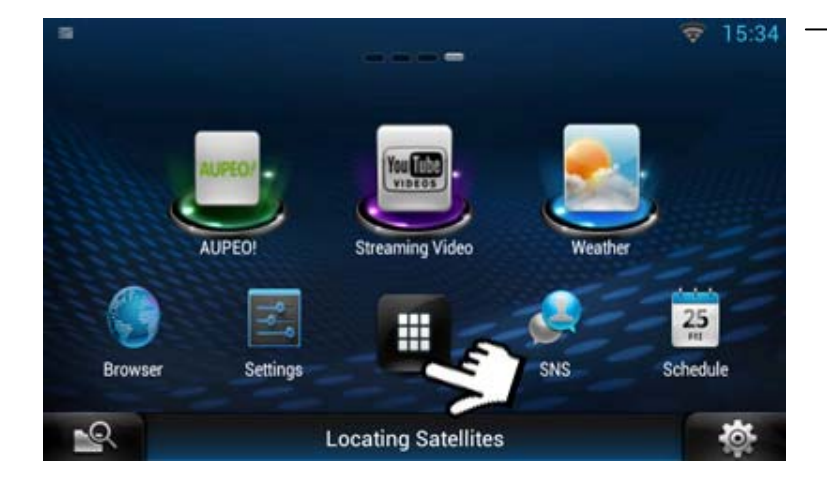

- Go to the **"Home Screen"** by pre ssing the **[Home]** hard key button on the front of the DNN9230DAB. Then gently "Source Home" screen as shown swipe the screen to go to the  $4<sup>th</sup>$
- Then select the **[More]** icon as shown

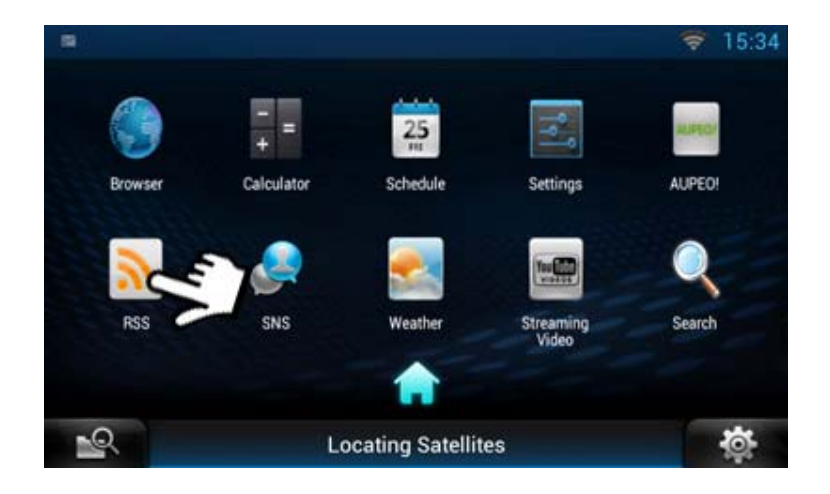

• Select the **[RSS]** icon

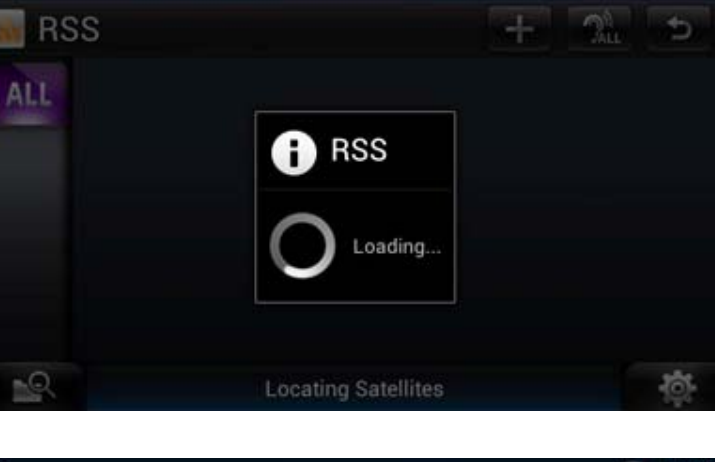

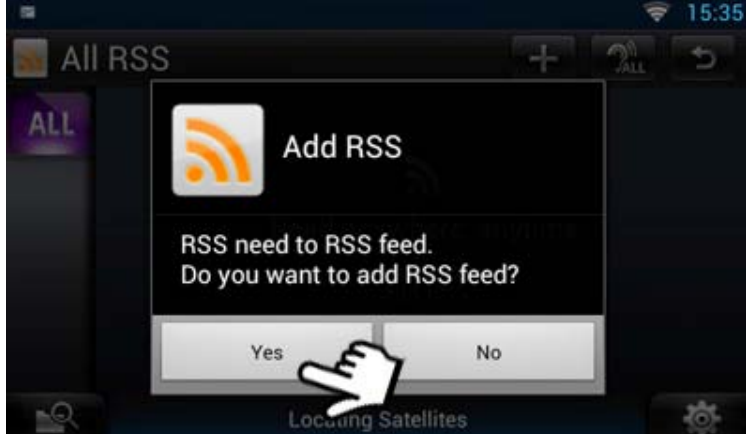

• It will now load RSS categories

15:34

• Authorise it to add feeds

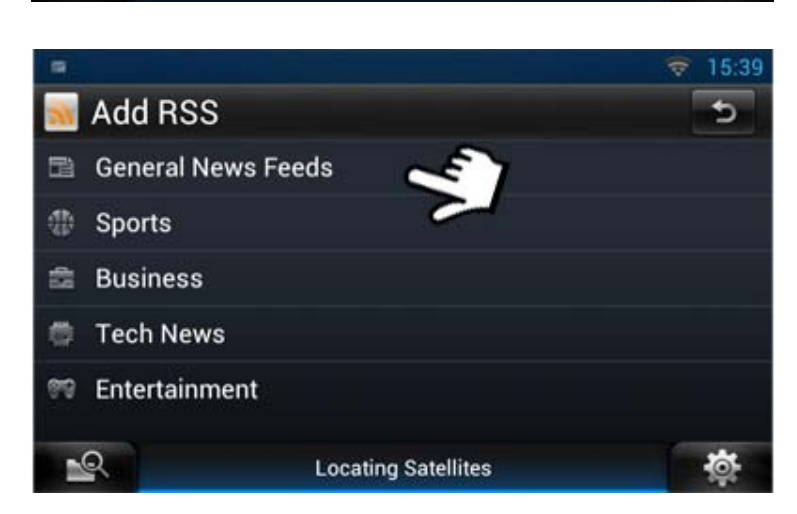

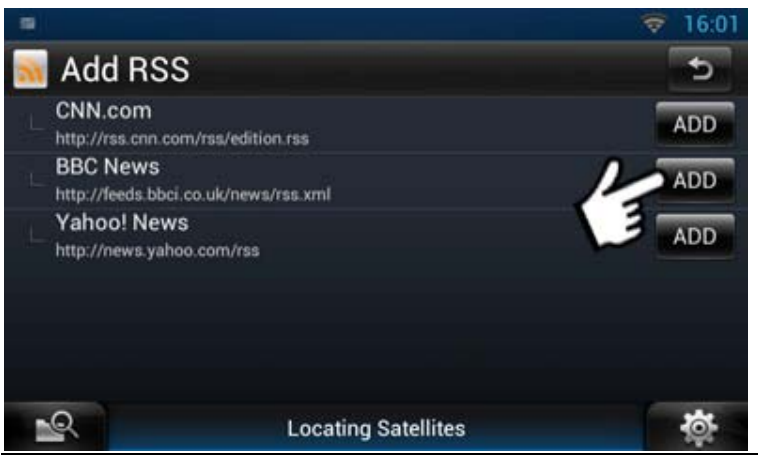

• Now select from a RSS Category

• Add a RSS feed

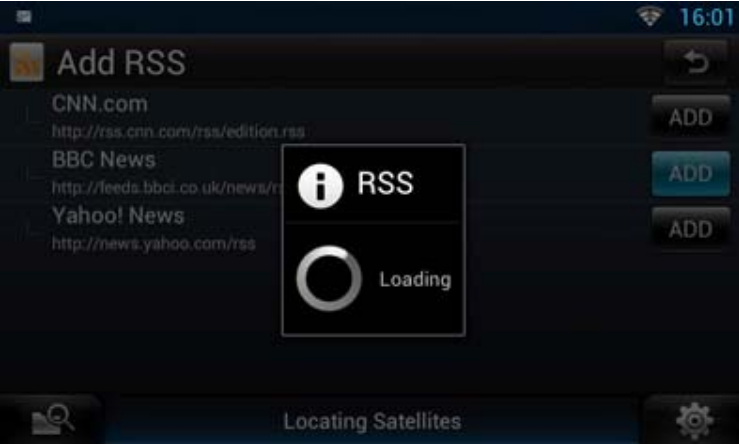

16:09 **Add RSS** 5 **ESPN Sports** Added http://sports.espn.go.com/espn/rss/news NYT > Sports **ADD** http://rss.nytimes.com/services/xml/rss/nyt/Sports.xml  $\mathbb{R}$ **Locating Satellites** 

It will now load the content

• Once loaded select the **[Return]** icon as shown

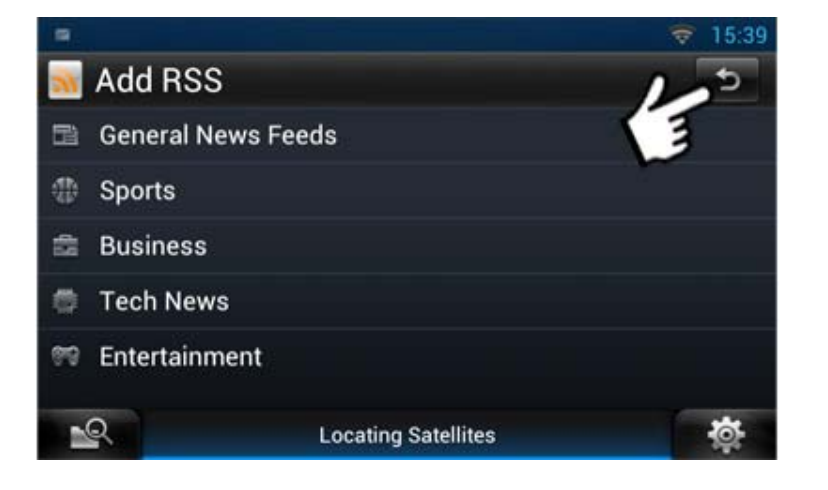

- You can add more RSS reeds in the same way
- Once complete click on the **[Return]** icon •

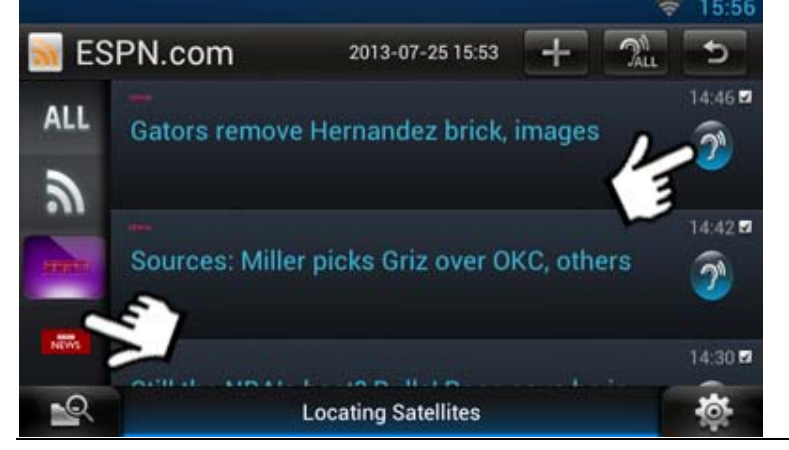

- Click on the [Ear] icon to hear the RSS feed
- Click on [All] or the individual right hand icons to see the different feeds which you have added

### <span id="page-29-0"></span>How to add more User Accounts

*If you have another person(s) who uses your vehicle you ca n set up another account(s) to enable them to use their own Facebook, Twitter RSS Feeds and Gmail Accounts.* 

You can set an additional 3 more accounts on this system.

- First set up a Route Collector account as per Step 1, Page 4 on this guide
- Select **[Menu]** hard key button on the front panel of the DNN9230DAB

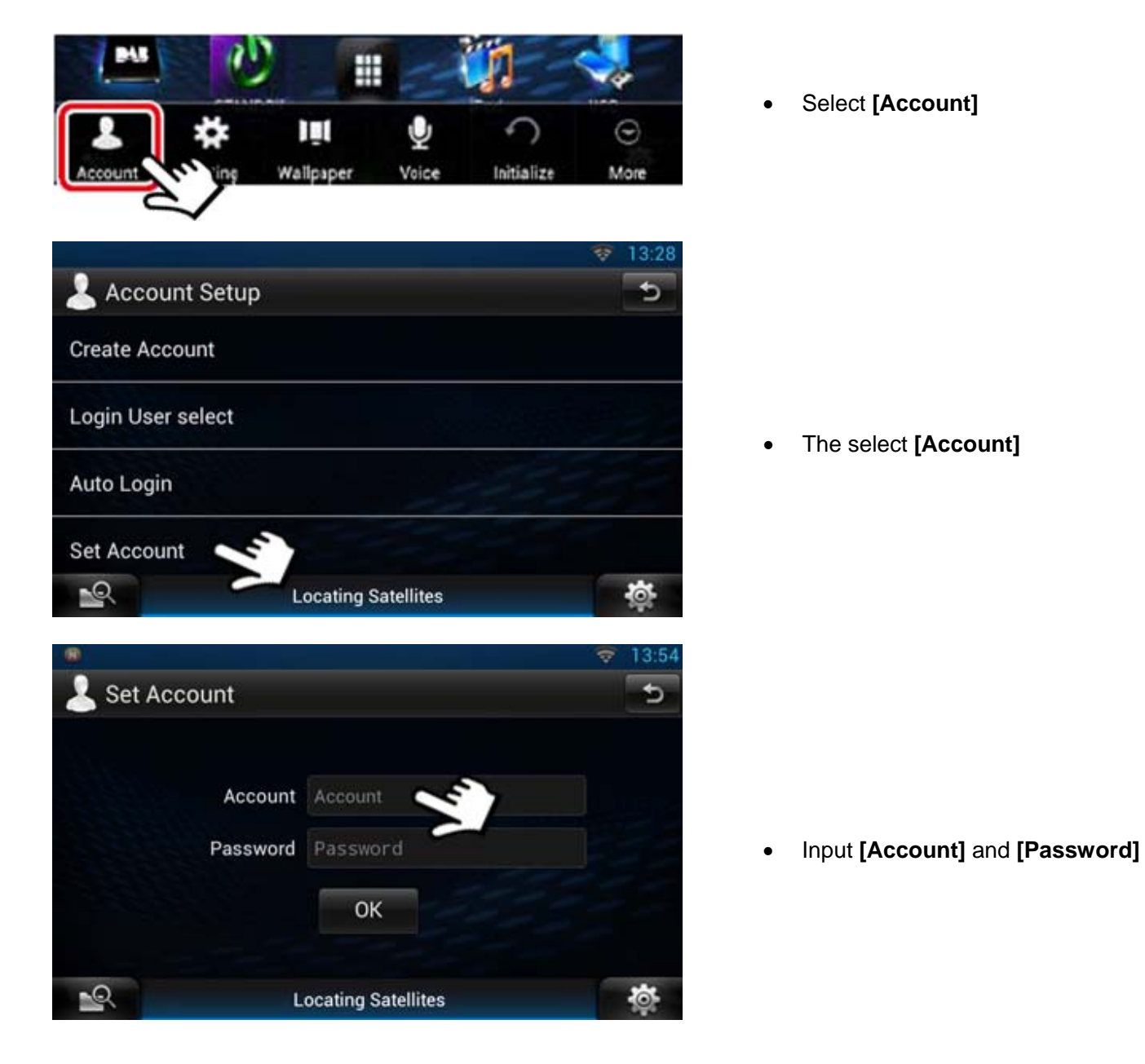

<span id="page-30-0"></span>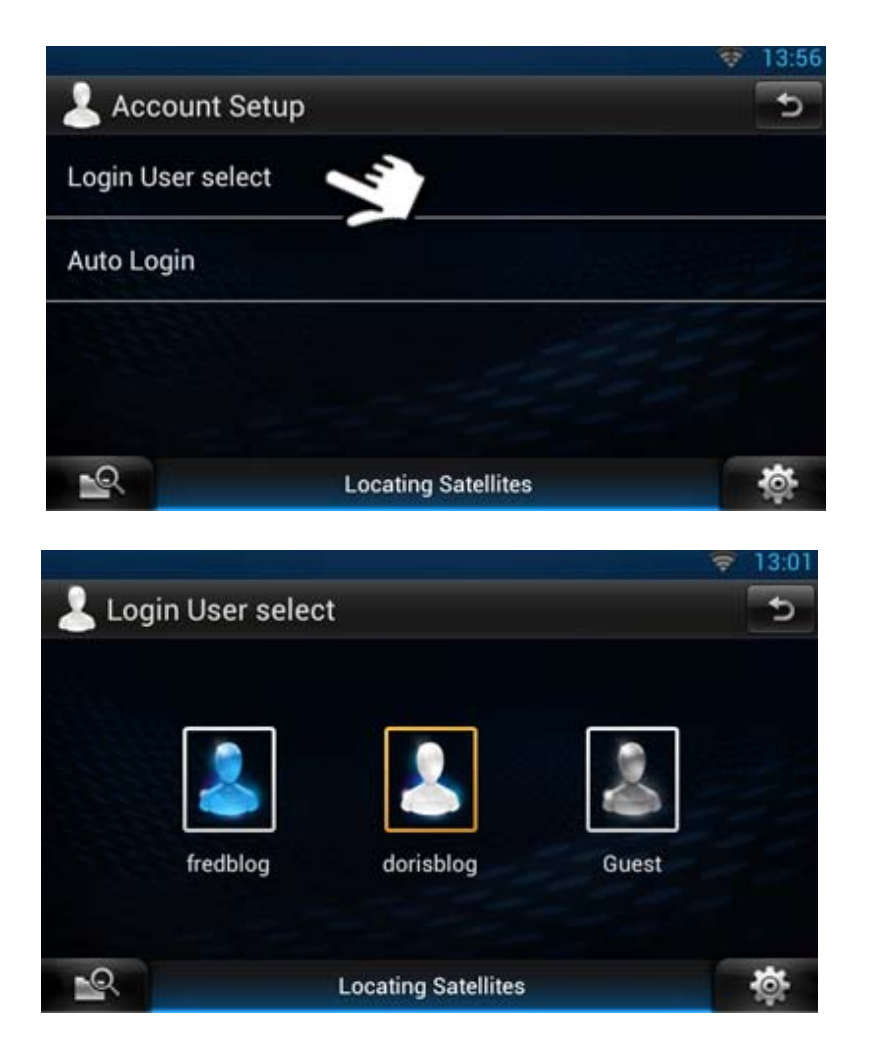

- Once loaded this page will be displayed
- Select **[Login User select]** just to check that this Account is selected

• Then press the **[Home]** button hard key on the front panel of the DNN9230DAB

#### How to switch between User Accounts

• Select **[Menu]** hard key button on the front panel of the DNN9230DAB

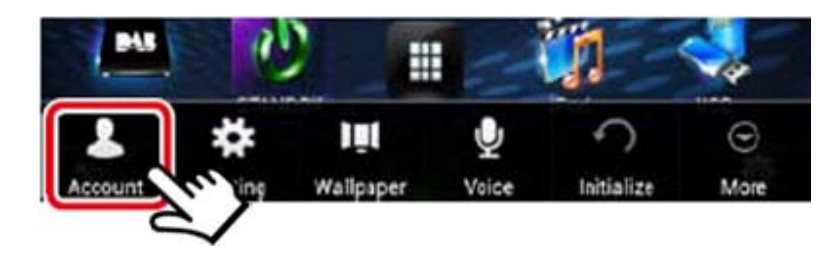

• Select **[Account]**

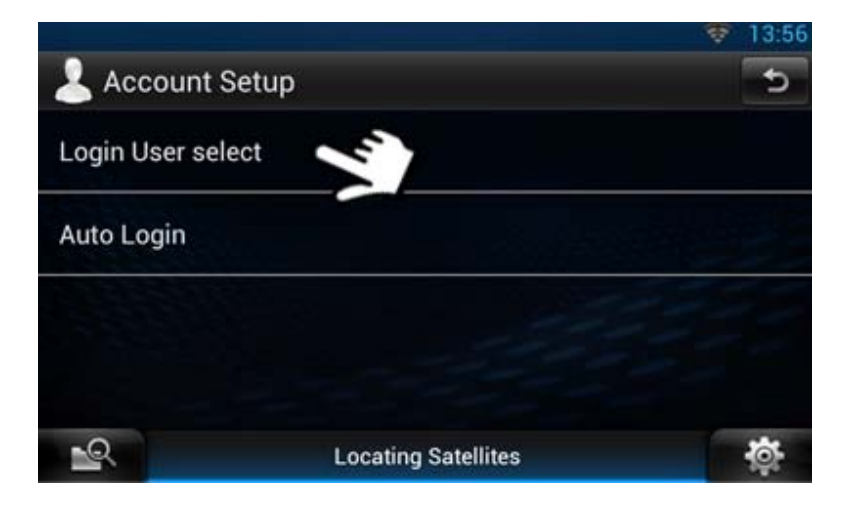

• Select **[Login User select]**

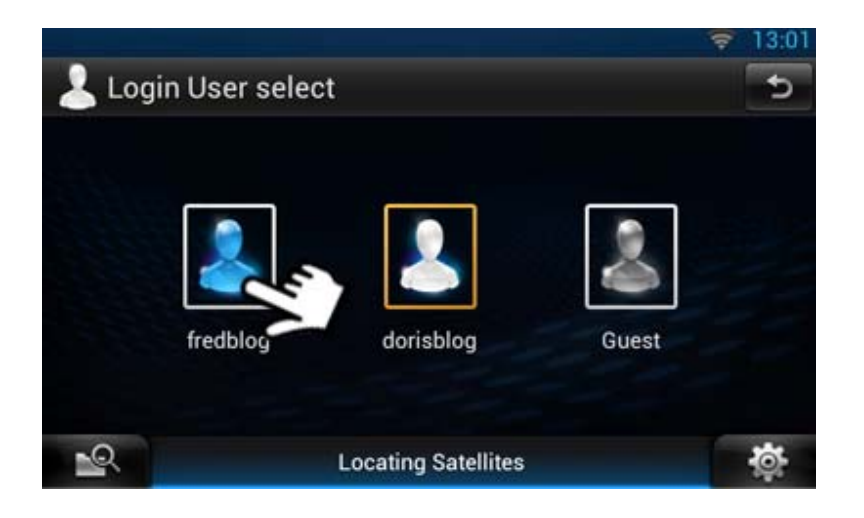

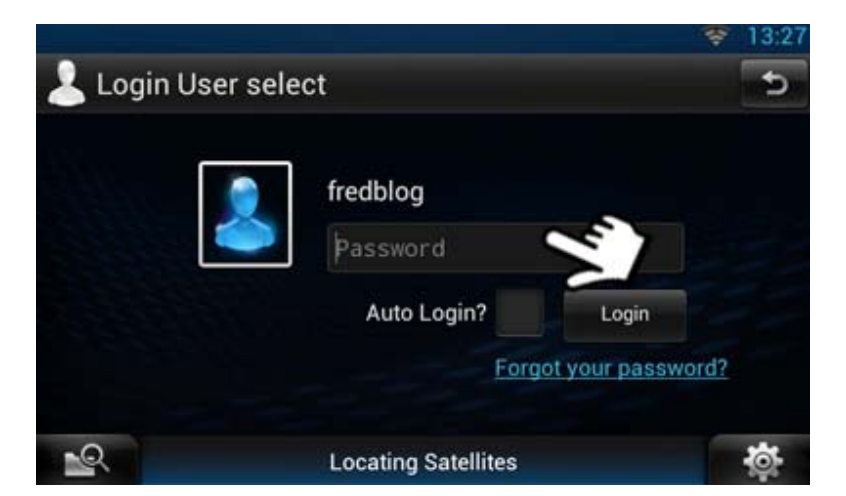

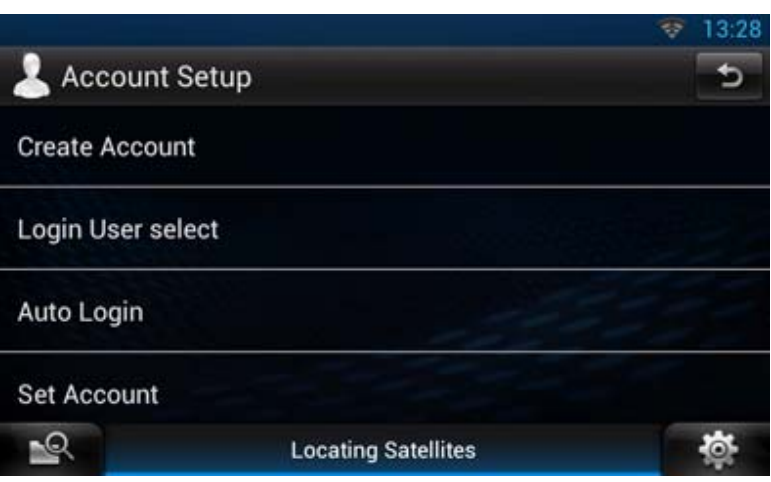

• Select the account you wish to use

• Login with your Route Collector password

• Then press the **[Home]** button hard key on the front panel of the DNN9230DAB

#### <span id="page-33-0"></span>How to change over to Guest Account

• Select **[Menu]** hard key button on the front panel of the DNN9230DAB

#### Use system with no Facebook, Twitter & Gmail

If you do not wish someone to view your Facebook, Twitter and Gmail accounts. For *instants your vehicle goes in for servicing or you lend someone your vehicle. You need to switch from your Owner Account over to Guest Account. They will then be able to use the system with all the normal features apart from Social Media and Gmail.*

• Then select **[Account]** É ⊝ Voice More Wallpaper **Account Setup Create Account** Login User select • Select **[Login User select]** Auto Login **Set Account** -0 **Locating Satellites** Login User select • Select **[Guest]** fredblog **Gues**  $\mathbb{R}$ 

**Locating Satellites** 

<span id="page-34-0"></span>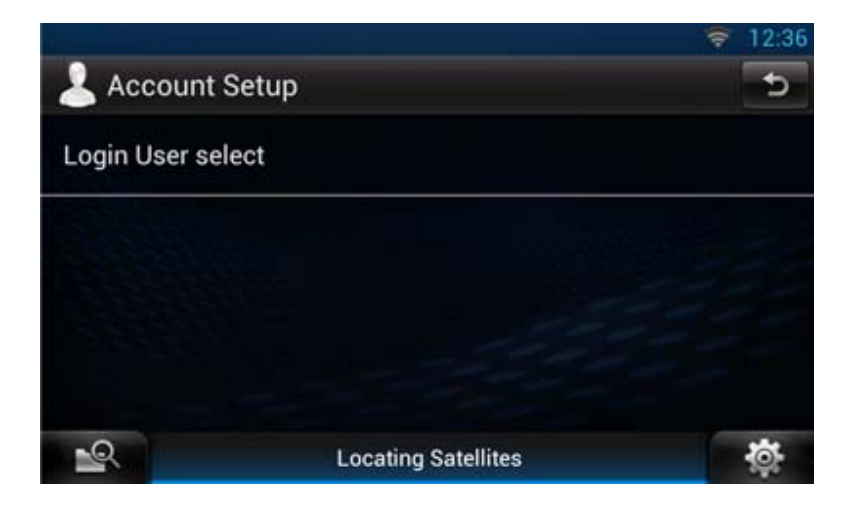

- Once loaded this screen will be displayed.
- Then press the **[Home]** button hard key on the front panel of the DNN9230DAB

#### How to change back from Guest Account to Owner Account

• Select **[Menu]** hard key button on the front panel of the DNN9230DAB

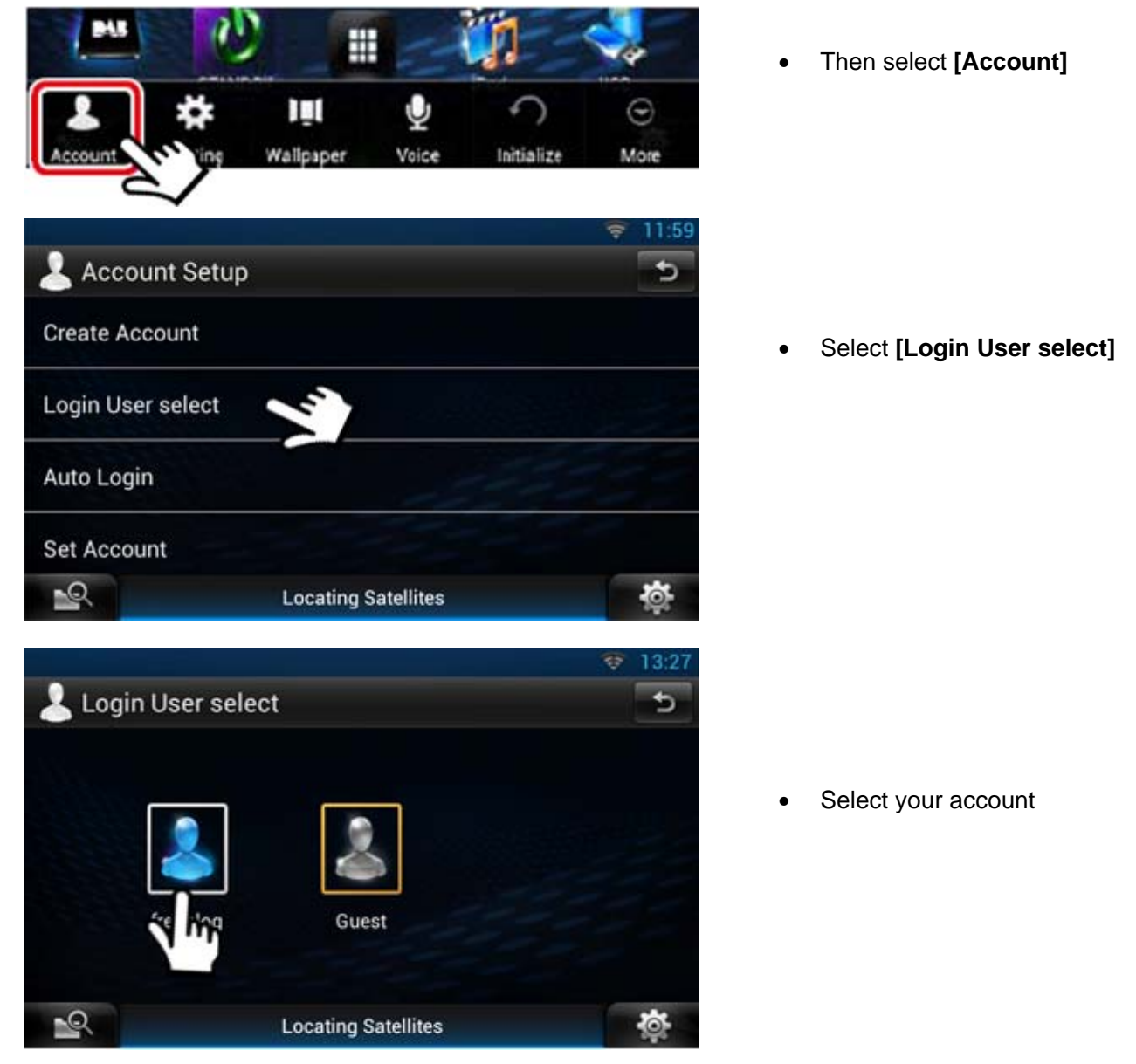

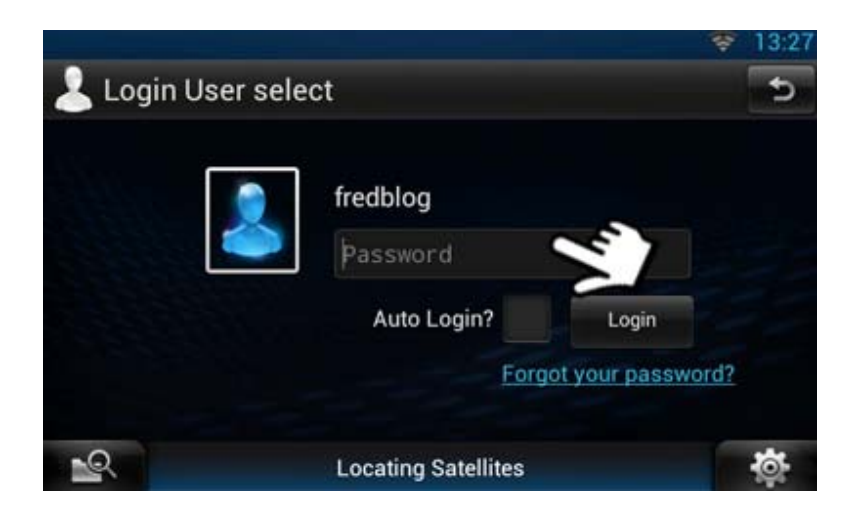

• Select **[Password]**

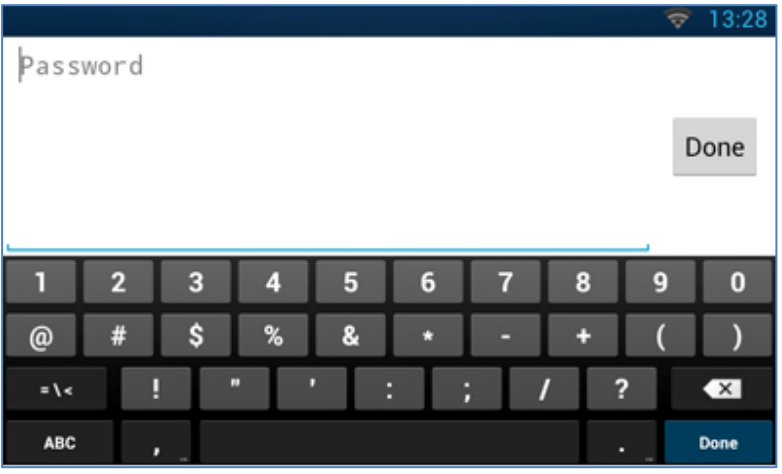

- Input your Route Collector Password
- Then select **[Done]**

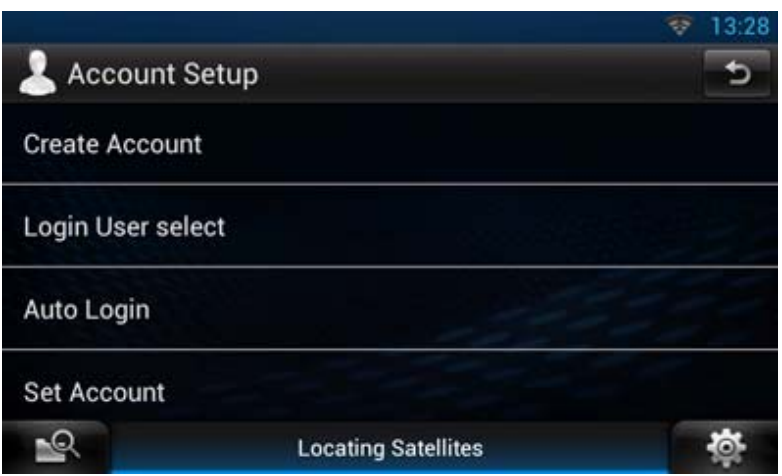

- Once loaded this screen will be displayed.
- Then press the [**Home]** button hard key on the front panel of the DNN9230DAB

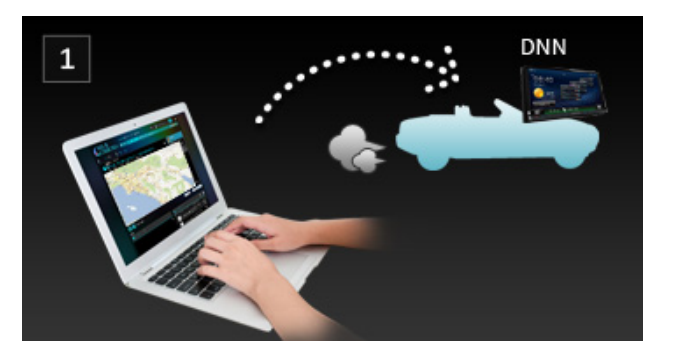

#### <span id="page-36-0"></span>How to use Trip Planner

*Going on a trip, then plan your route out first on Trip Planner and then upload this onto your DNN9230DAB. If you are going on a driving holiday plan your whole holiday step by step.*

- Log into Route Collector
- Click on **[Trip Planner]**

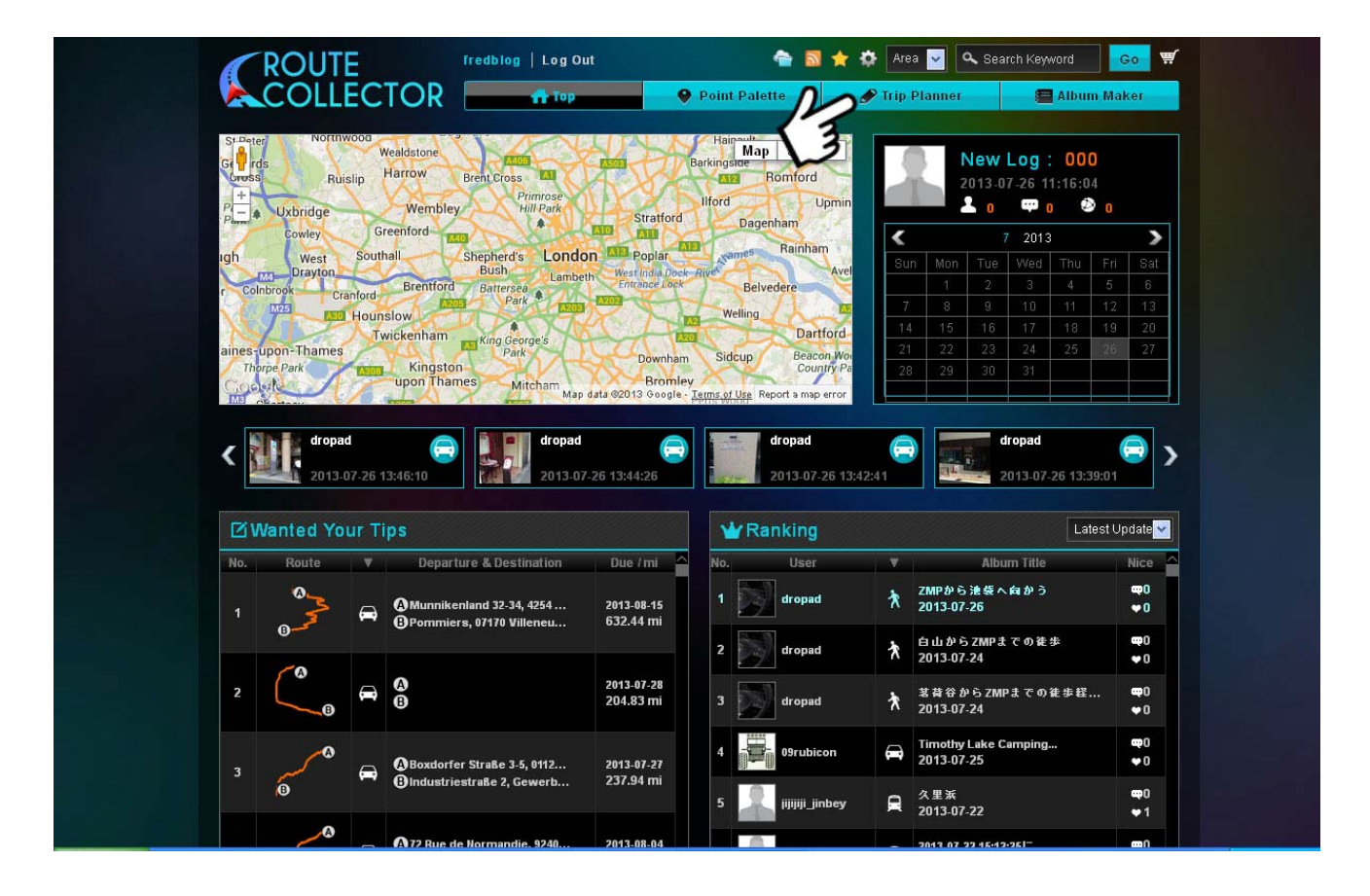

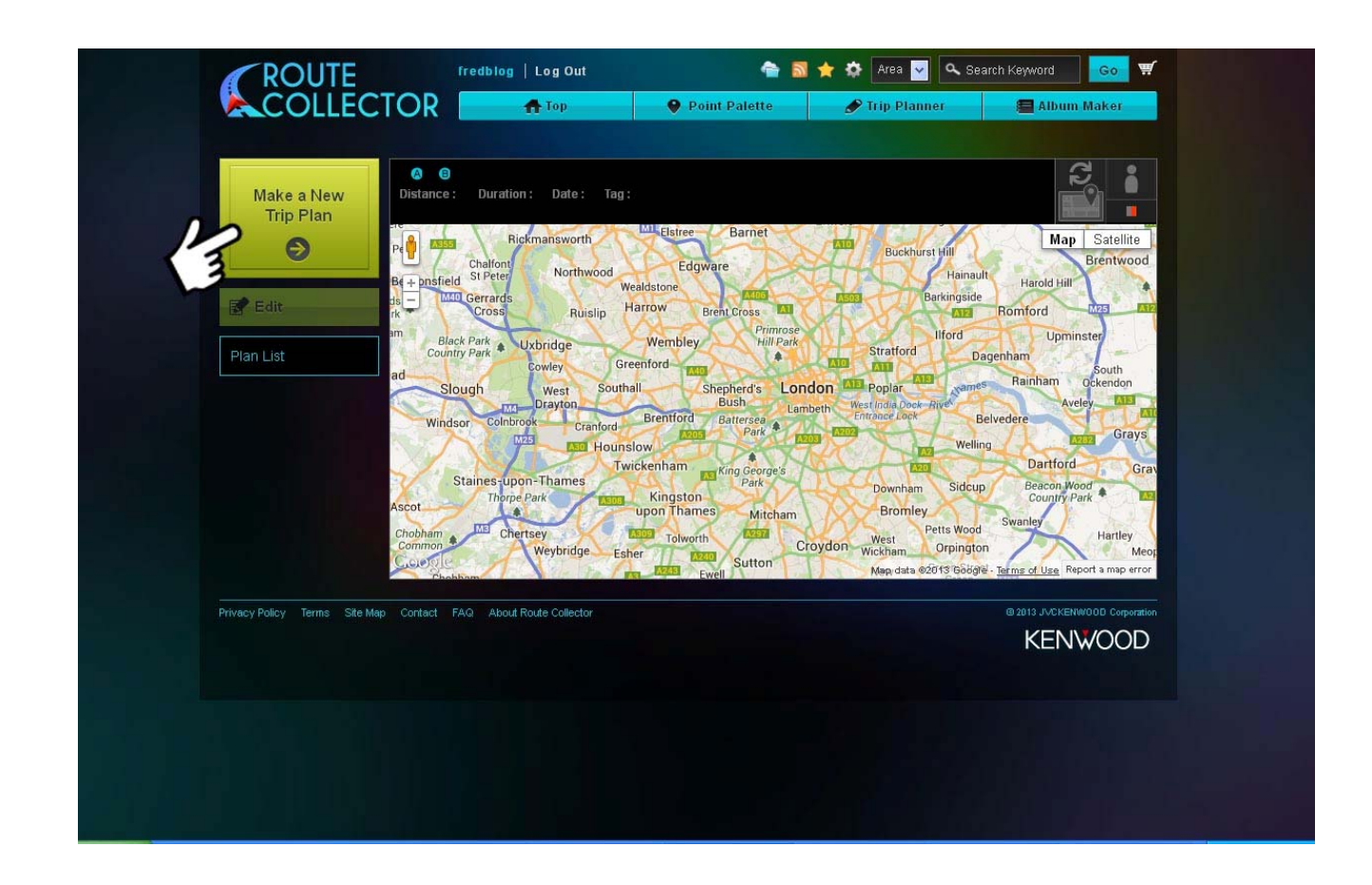

• Click on **[Make a New Trip Plan]**

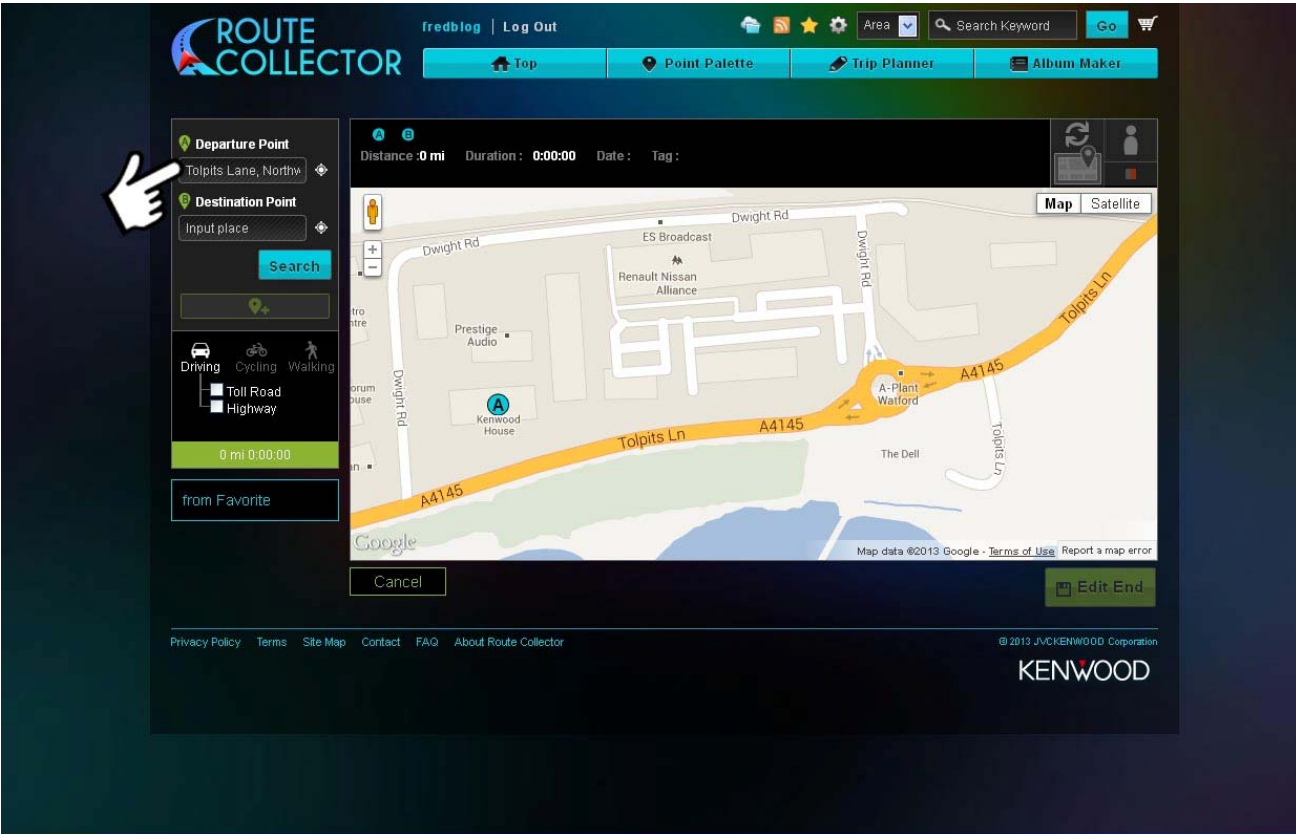

• Input your departure point and destination point and select search

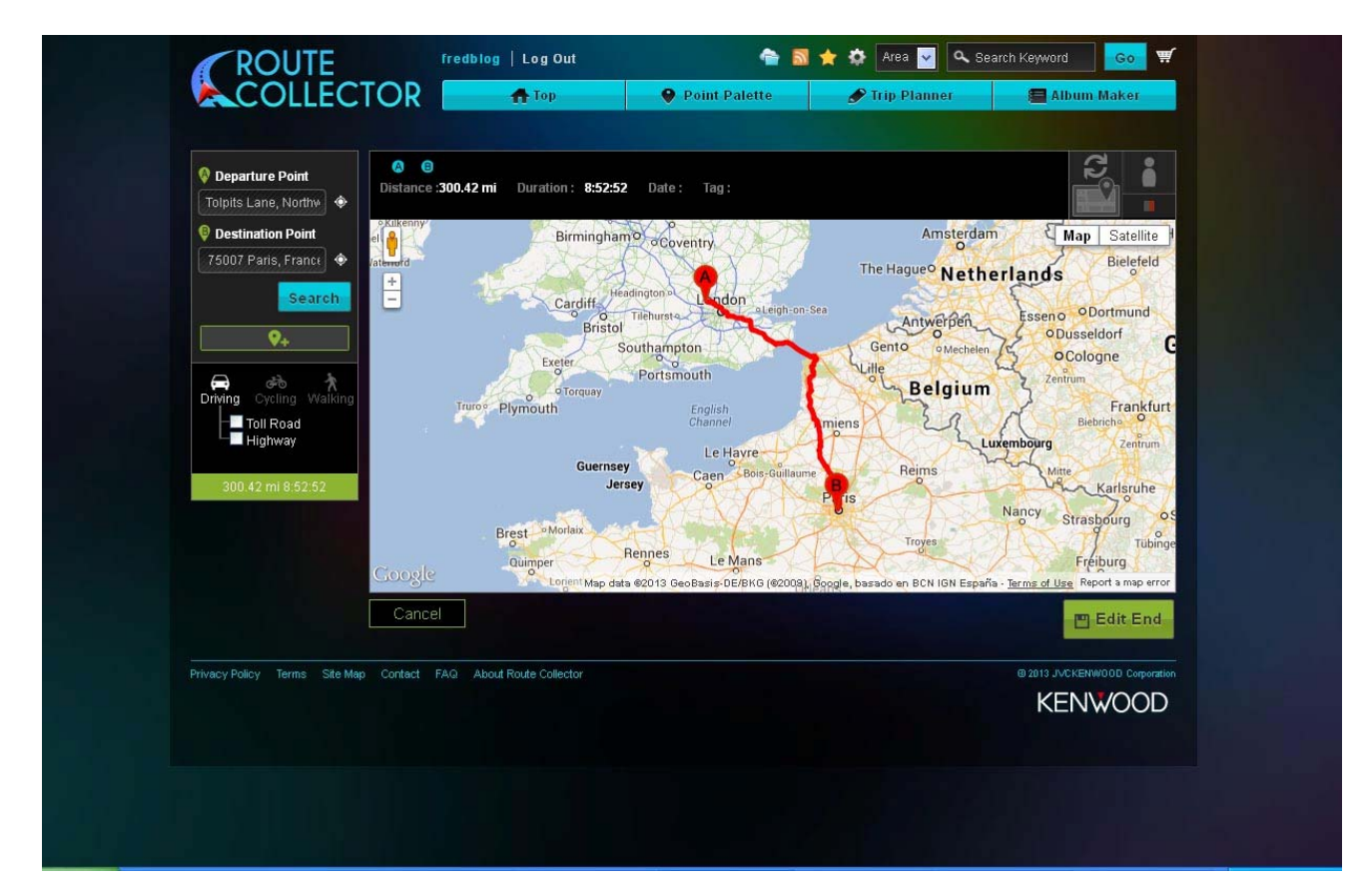

- The route will be shown on the Trip Planner screen
- Then select **[Edit End]**
- If you want to add a way point(s) then click on the **[Icon +]** marker below the **[Search]** button

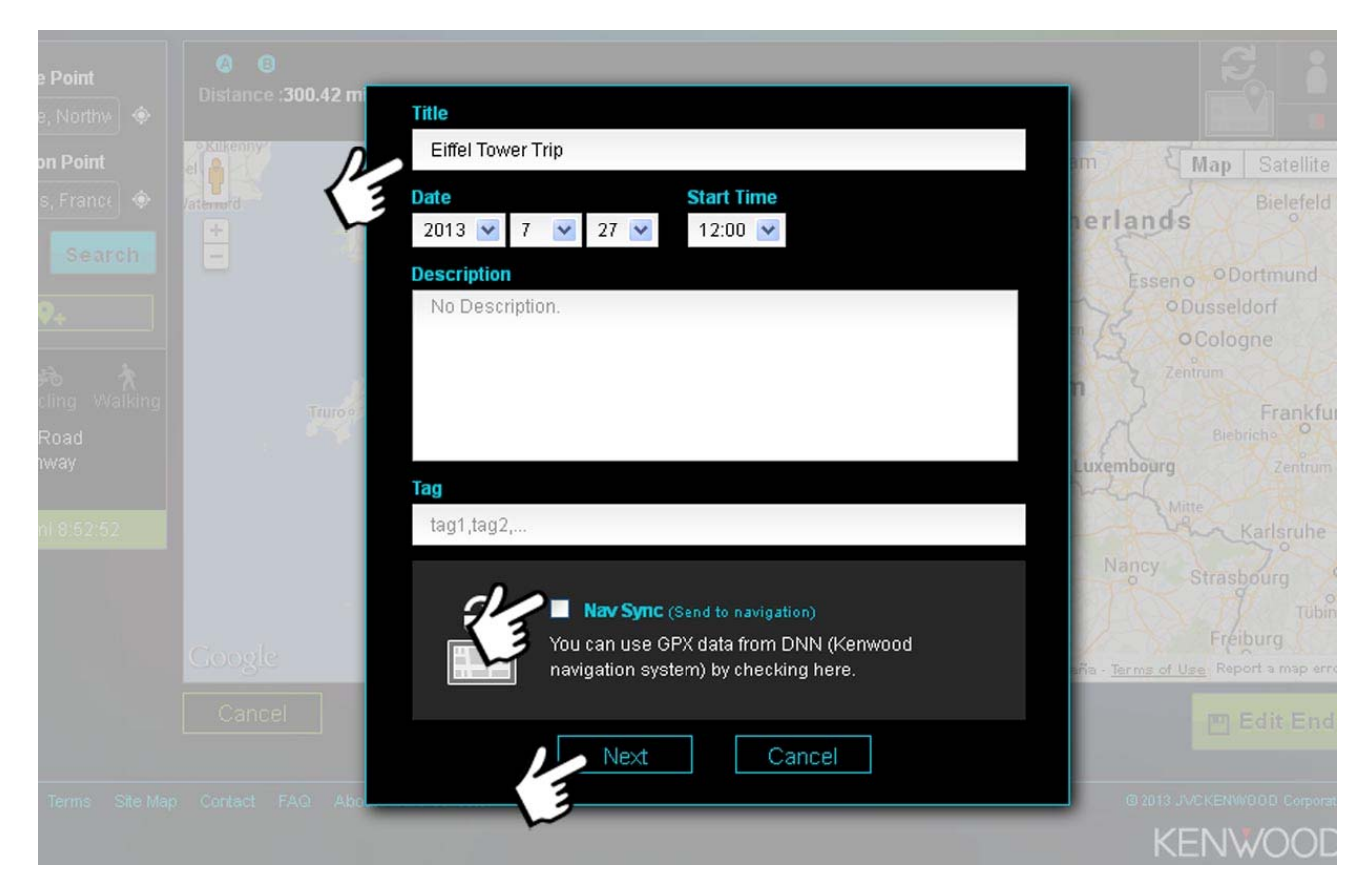

- Input a title
- You can select a date and time if required
- Then click on **[Nav Sync]**
- Select **[Next]**
- An option will appear allowing you to share this route on Facebook or Twitter if you wish
- Then the route will sync with the DNN9230DAB

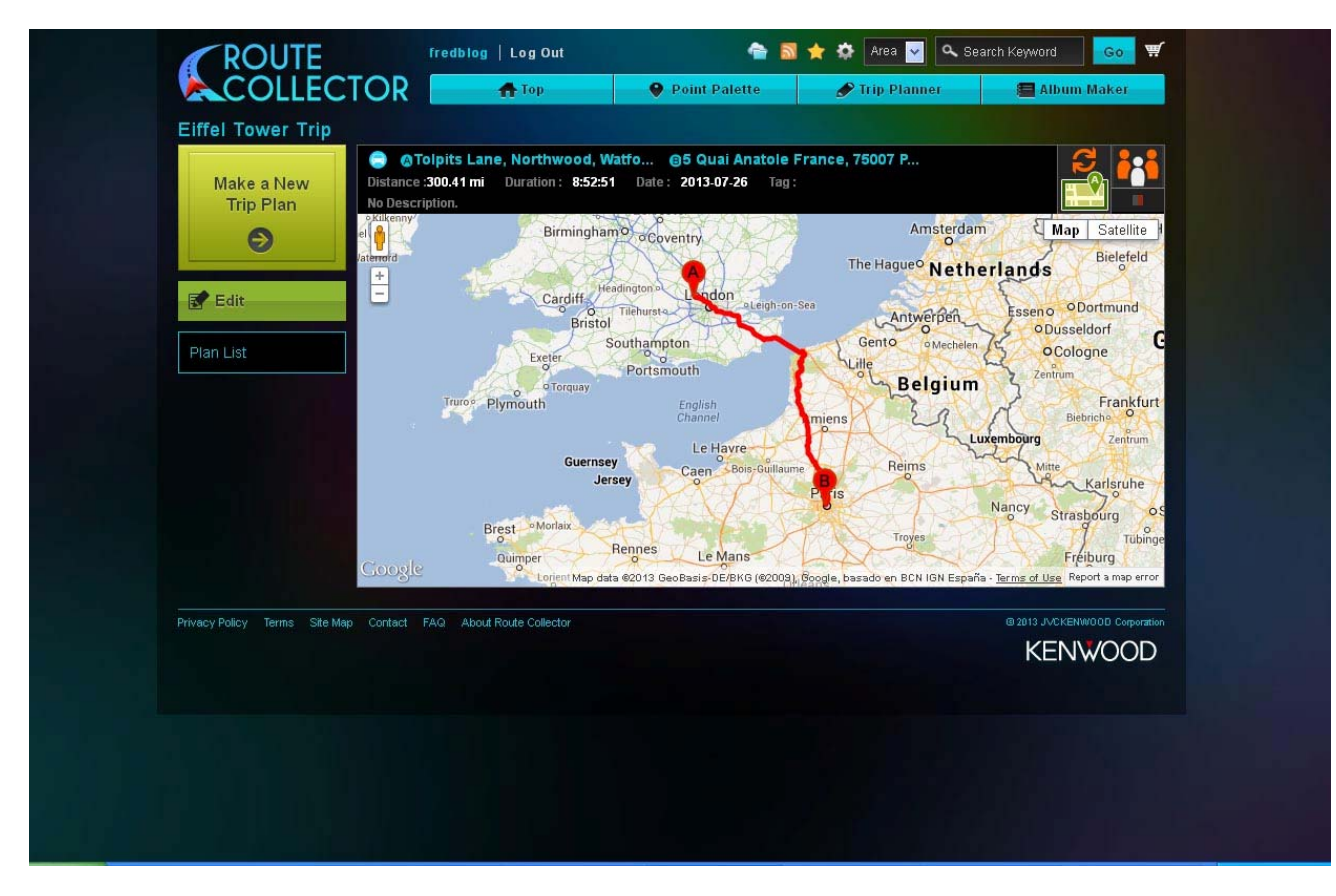

• Now go to your DNN9230DAB and select **[Navi]**

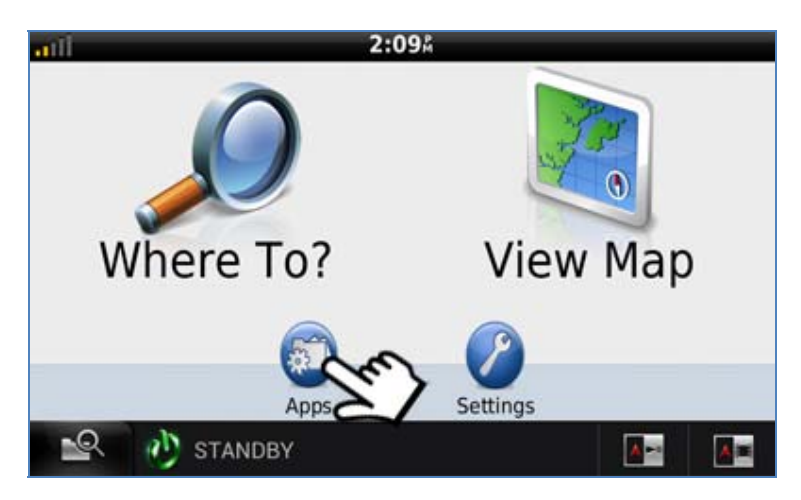

• From the **[Where To?]** screen select **[Apps]**

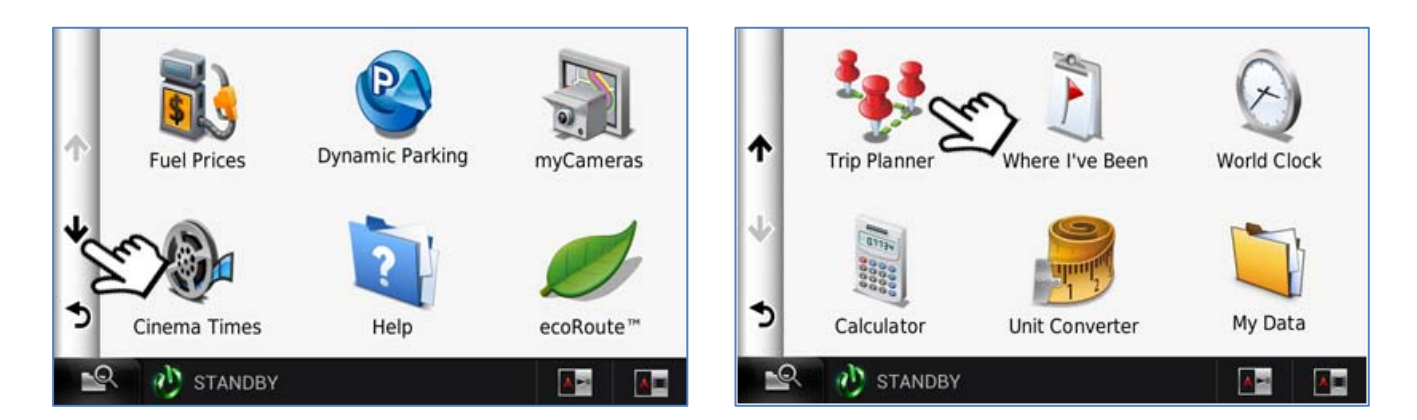

**Scroll down the screen • Then select [Trip Planner]** 

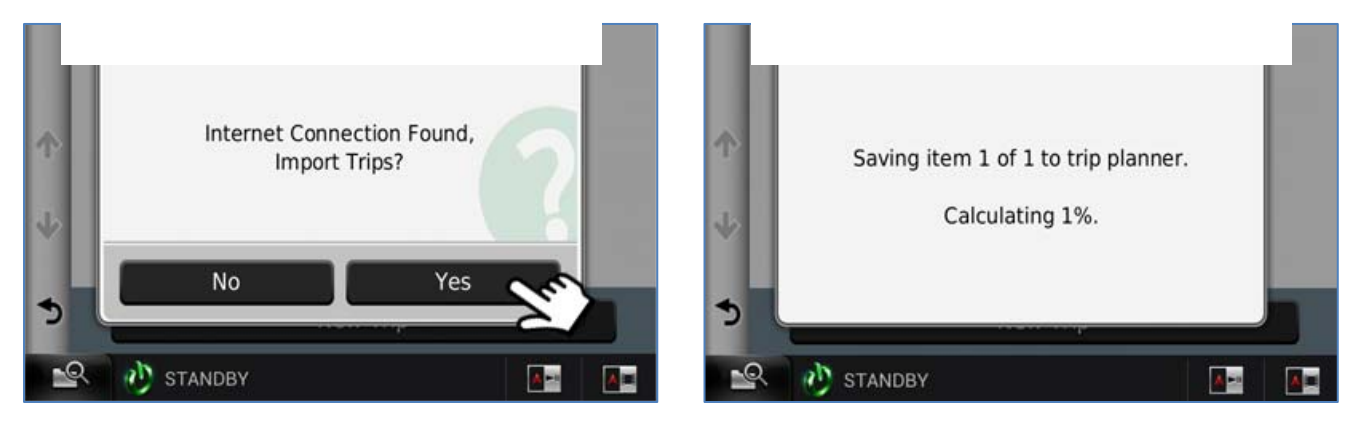

- 
- Select **[Yes]** It will not load the route(s)

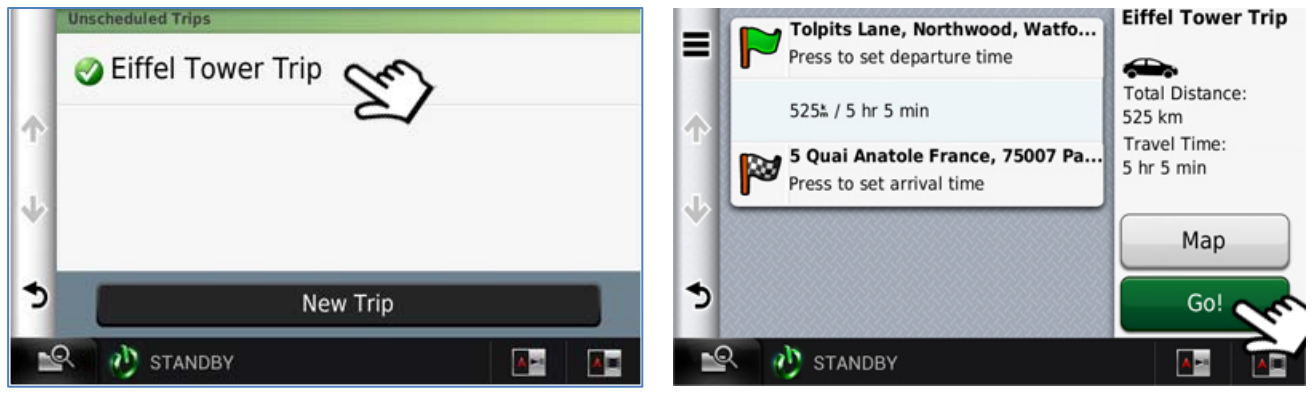

- Select the route which you wish to use
- Select **[Go]**